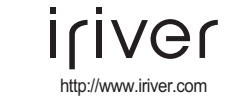

# **Manuel d'utilisateur N10**

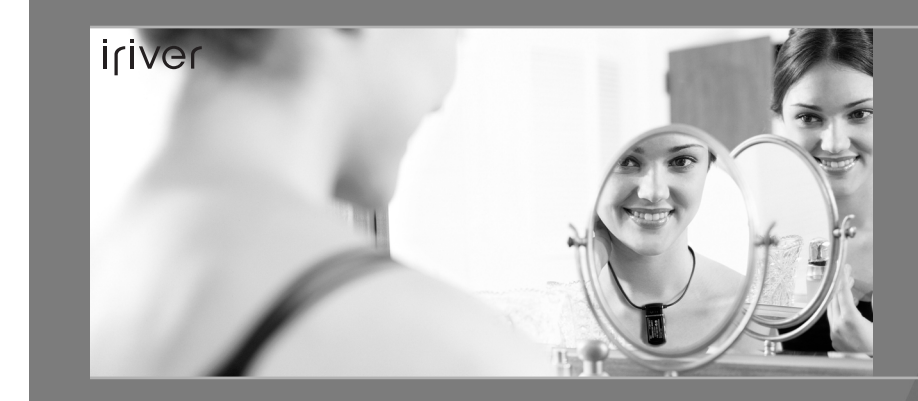

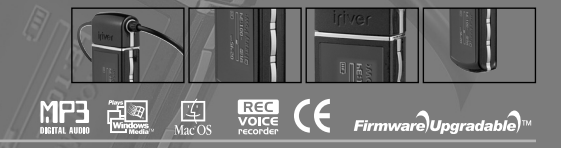

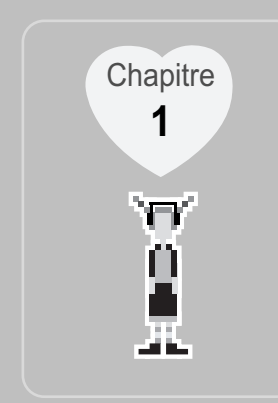

# **I Démarrage rapide I**

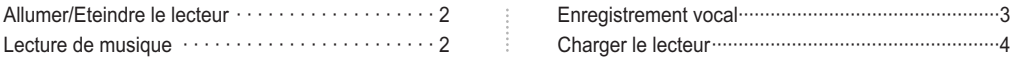

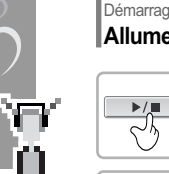

 $\sqrt{2}$ 

E Line

iriver

# Démarrage rapide **Allumer/Eteindre le lecteur**

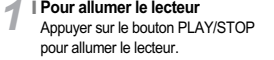

Appuyer de nouveau sur le bouton **I**PLAY/STOP pour lire.

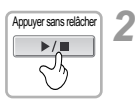

 $\blacktriangleright$ / $\blacksquare$ 

∼⊾

### **Eteindre le lecteur** Appuyer sur le bouton PLAY/STOP sans le relâcher pour éteindre le lecteur.

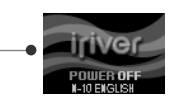

UER LOC

# Démarrage rapide **Lecture de musique**

**<sup>I</sup>** *1*

Remarque<br>**Tal**<br>**B** 

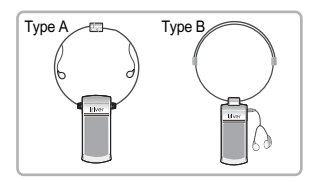

**Connexion des écouteurs** Brancher les écouteurs au lecteur de la façon indiquée par la figure ci-dessus.

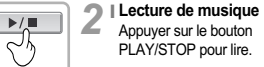

- **Sélectionner une plage <sup>I</sup>** *3*
	- : Sélectionne la plage précédente.
	- : Sélectionne la plage suivante.
- **<sup>I</sup>** *4* **Réglage de volume** ÷ **+** : Augmente le volume -**-** : Diminue le volume

 $\overline{M}$ 

 $H$ 

Le lecteur s'éteint automatiquement si il n'est pas utilisé pendant un certain temps. Pour rechercher plus d'informations sur le Réglage du Timer, reportez-vous à la page 46.

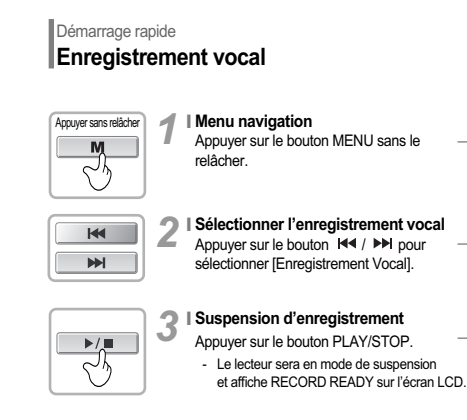

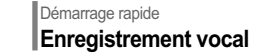

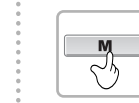

Navi

Voice

RECORD READY

00:29:50

 $00.25.41$ 

- *4* **Commencer à enregistrer**
- **Terminer d'enregistrer I** Appuyer de nouveau sur le bouton MENU. - L'enregistrement termine. *5*

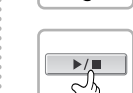

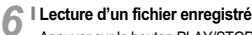

Appuyer sur le bouton PLAY/STOP après avoir arrêté l'enregistrement pour lire le fichier.

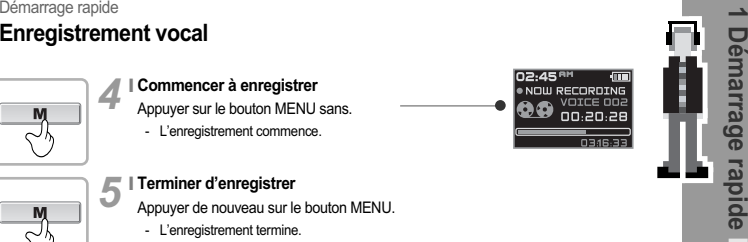

OVOICE<sup>1</sup>

**A UDICE 002** 

00:20

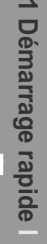

# Démarrage rapide **Charger le lecteur**

amarca

4

iriver

- **Charger à l'aide du câble USB.**  $1<sup>1</sup>$ 
	- Appuyer sur "PUSH OPEN" au dos du lecteur pour enlever le couvercle comme l'indique l'image dessous.

Dès que le lecteur est branché sur le PC, celui-ci se met automatiquement en charge.

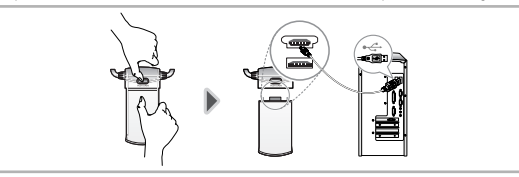

**l** La charge a lieu même si le lecteur est éteint.

**l** Durée de la charge : 1,5 heures (Piles complètement déchargées, Mode Stop)

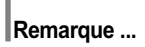

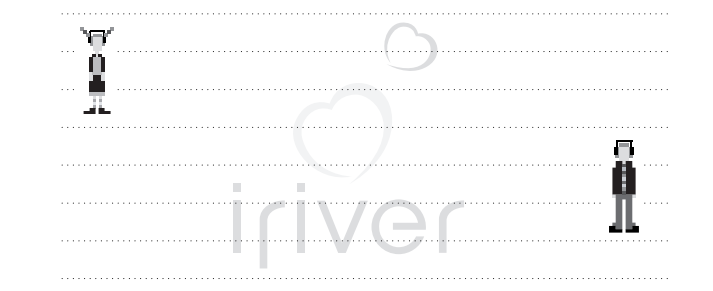

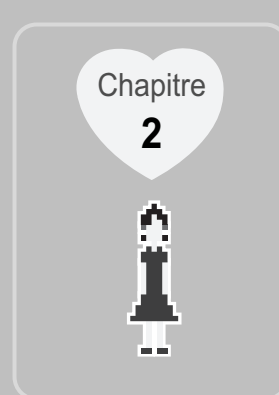

# **I Premiers pas I**

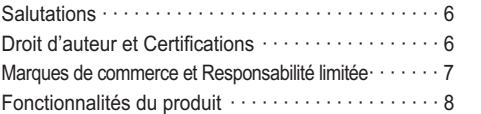

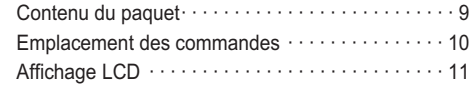

# Premiers pas **Salutations**

#### **Merci d'avoir acheté un produit iriver. I**

Et bienvenu au monde du N10, le meilleur lecteur MP3 du marché.

Nous sommes sûrs que le lecteur N10 de iriver peut vous satisfaire suffisamment et rendre votre vie plus agréable. Ce manuel de l'utilisateur est fourni pour vous aider à utiliser le produit prudemment. Veuillez lire ce manuel avec attention avant de l'utiliser. Merci.

#### **http://www.iriver.co.kr I**

La page d'accueil de iriver offre une vue d'ensemble sur la société et ses produits, d'autres renseignements similaires et des réponses aux questions des clients. Elle offre aussi nos options uniques de Mise à Niveau des Micrologiciels (logiciel de base) afin d'augmenter la performance de votre lecteur de manière continue.

Vous pouvez obtenir des informations utiles du « Forum de l'Utilisateur » et du FAQ. Enregistrez votre code d'identification et recevez n'importe quel support approprié à la clientèle en ligne. Aussi, vous pouvez recevoir des lettres d'informations telles que des produits nouvellement annoncés, des mises à nouveau des micrologiciels, de divers événements de promotion à travers du courrier électronique.

# Premiers pas **Droit d'auteur et Certifications**

### **Droits d'auteur I**

iriver Limited détient tous les droits de brevet, de la marque de commerce, de la propriété litéraire et de la propriété intellectuelle liés à ce manuel. Vous ne pouvez copier ou reproduire aucune partie de ce manuel à moins que vous ayez la permission de iriver Limited. Vous pouvez être puni si vous utilisez n'importe quelle partie de ce manuel de façon illégale.

Le logiciel, les parties audio et vidéo qui ont une propriété intellectuelle sont protégés par la loi sur le droit d'auteur et les lois internationales. C'est a responsabilité de l'utilisateur quand il reproduit ou distribue le contenu créé par ce produit. Les sociétés, les institutions, les produits, les personnes et les événements employés dans les exemples ne sont pas des données réelles. Nous n'avons aucune intention d'être liés à aucune société, institution, produit, personne ou événement par l'intermédiaire de ce manuel et il ne faut pas en tirer des conclusions. Les utilisateurs sont responsables d'observer les droits d'auteur et les propriétés intellectuelles.

© 1999~2004 iriver Limited, Tous droits réservés.

### **Certifications I**

CE, FCC, MIC

6

**Contract Contract** 

## Premiers pas **Marques de commerce et Responsabilité limitée**

#### **Marques de commerce I**

Windows, Windows 98 SE, Windows ME, Windows 2000, Windows XP et Windows Media Player sont des marques déposées de la Corporation Microsoft.

### **Responsabilité limitée I**

En aucun cas, le fabricant, l'importateur et l'agent ne seront responsables d'aucun dégât causé par le mauvais usage ou par la manipulation impropre.

Toutes les informations de ce manuel sont basées sur les spécifications actuelles du produit.

La compagnie fabricante, iriver Limited a ajouté de nouvelles fonctions et a compensé les fonctions existantes. De plus, elle appliquera continuellement de nouvelles technologies à ses produits. Toutes les spécifications peuvent être modifiées sans avis préalable.

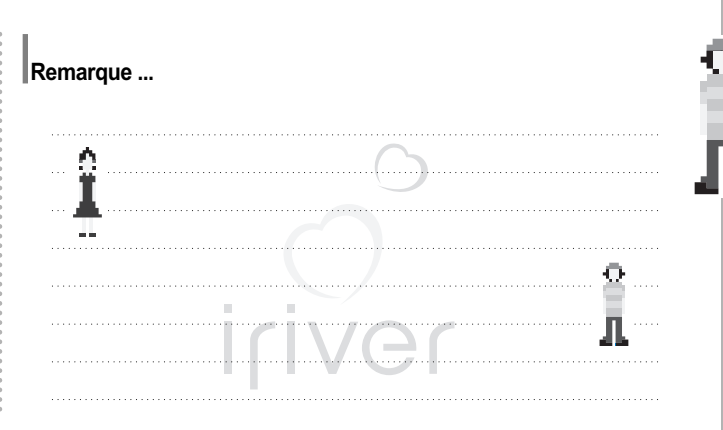

7

**2 Premiers pas**

r. œ.

m.

iriver

# **Fonctionnalités du produit**

#### **Ecran gris EL 16 avec prise en charge multilingue I**

Les lecteurs de la série N10 disposent d'un écran graphique OLED 16 gris prenant en charge des langues multiples (40 langues).

**I Collier avec écouteurs intégrés.**

### **I Charge directe à travers du port USB**

**I 6 équaliseurs prédéfinis : Normal, Rock, Jazz, Classic, U Bass, Metal**

### **Enregistrement vocal I**

Le volume d'enregistrement vocal est réglé automatiquement par la fonction AGC.

### **Xtreme EQ et Xtreme 3D**

Personnalisez votre équaliseur avec Xtreme EQ et optimisez les basses et le son surround avec Xtreme 3D.

#### **Mise à niveau par microprogramme I**

La mise à niveau par microprogramme permet de bénéficier en permanence des toutes dernières fonctionnalités.

**I Prise en charge de 100 dossiers et jusqu'à 430 fichiers à la fois.**

**I La simplicité de la navigation facilite la recherche d'un titre**

### **Premiers pas**

**Contenu du paquet** Les accessoires peuvent être modifiés sans préavis et ne pas correspondre aux illustrations.

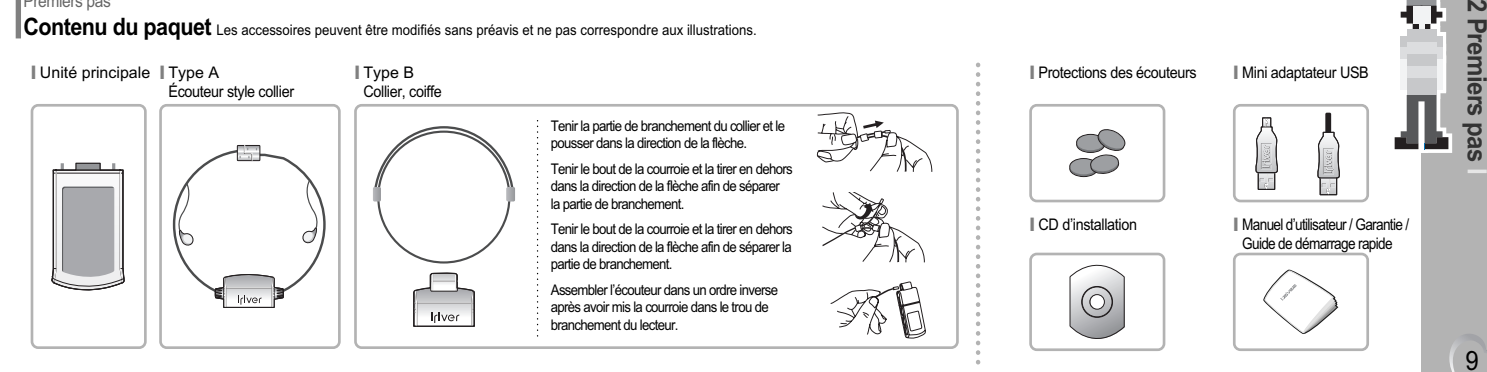

 $\mathbf{v}$ 

### Premiers pas

**Emplacement des commandes** Le lecteur peut ne pas correspondre aux illustrations.

 $\sim$  10

Fer en

iriver

 $\cap$ 

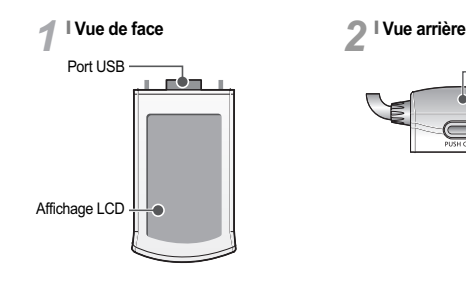

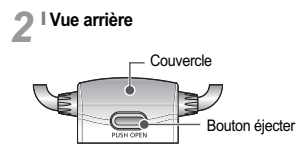

### Premiers pas

**Emplacement des commandes** Le lecteur peut ne pas correspondre aux illustrations.

# **Type A Type B**

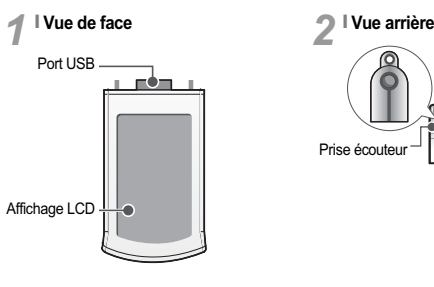

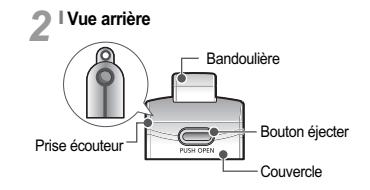

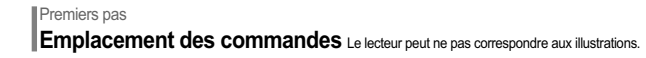

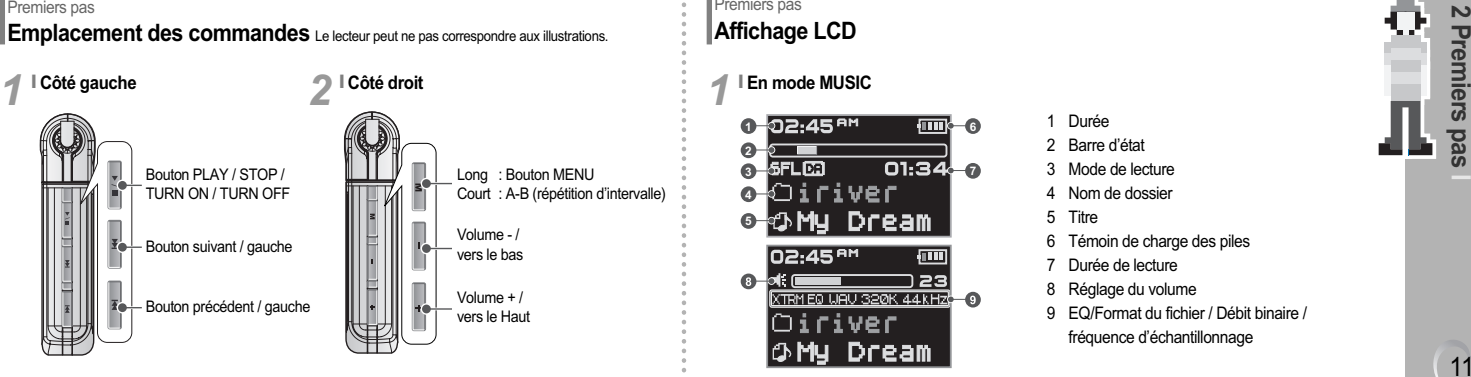

Premiers pas **Affichage LCD**

#### **IEn mode MUSIC** *1*

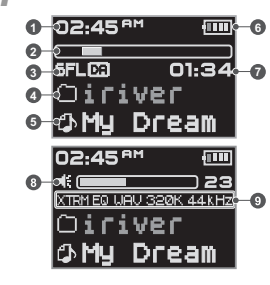

- 1 Durée
- 2 Barre d'état
- 3 Mode de lecture
- 4 Nom de dossier
- 5 Titre
- 6 Témoin de charge des piles
- 7 Durée de lecture
- 8 Réglage du volume
- 9 EQ/Format du fichier / Débit binaire /

fréquence d'échantillonnage

**2 Premiers pas**

# **Premiers pas Affichage LCD I Format de fichier THE ASF WAMA IT MP3 IT IRM** Remarque IRM (iriver Rights Management) signifie un fichier digital dont les droits d'auteur appartiennent à Î iriver Limited. Le fichier IRM empêche le contenu digital fourni par iriver d'être employé sans

p.

Fer en

m.

iriver

permission préalable, donc il protège le profit et le droit du détenteur du droit d'auteur.

# **Premiers** pas **Affichage LCD**

#### **En mode RECORD <sup>I</sup>** *2*

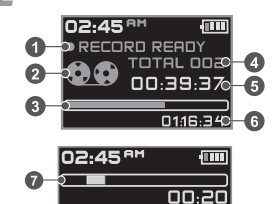

## [Avant l'enregistrement]

- Etat d'enregistrement
- 2 Icône d'enregistrement
- 3 Barre d'état
- 4 Nombre de fichiers
- 5 Temps d'enregistrement
- 6 Temps restant

### [Après l'enregistrement]

- Barre d'état d'enregistrement
- 8 Nom de dossier d'enregistrement
- e de la communista de la communista de la communista de la communista de la communista de la communista de la communista de la communista de la communista de la communista de la communista de la communista de la communista

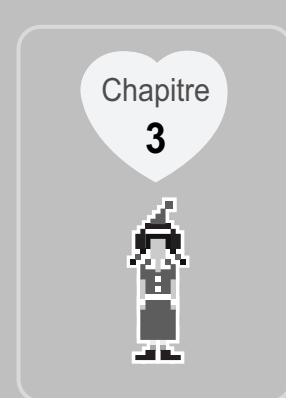

# **I Fonctionnement élémentaire I**

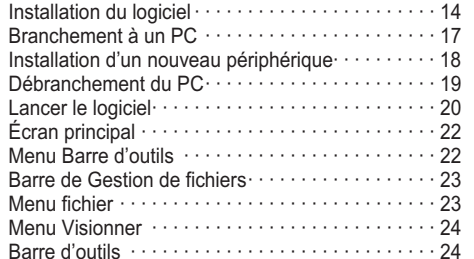

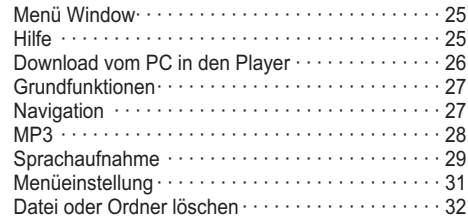

#### Fonctionnement élémentaire

**Installation du logiciel** Installer le logiciel avant de brancher le lecteur au PC.

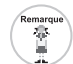

*1*

14

Iriver<sup>TH</sup>

an ba

## **Exigences Minimales pour l'Installation du Logiciel**

● Pentium 13,3Mhz ou supérieur ● Lecteur de CD-ROM

- Port USB 10 Mo d'espace libre sur le disque dur ou plus
- Windows 98 SE/ME/2000/XP
- En insérant le CD d'installation dans le lecteur de CD-ROM situé dans le PC, il apparaîtra l'écran suivant.

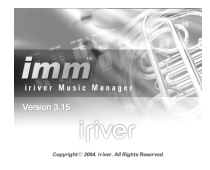

- Si le programme d'installation ne se lance pas automatiquement dans quelques secondes, cliquer sur l'icône Poste de travail (My Computer) pour naviguer le lecteur de CD-ROM et lancer SETUP.EXE manuellement.
- Le CD d'installation du logiciel contient : Pilote de l'appareil Programme de gestion pour le PC
- Programme de gestion pour le Mac

# Fonctionnement élémentaire **Installation du logiciel**

- Le logiciel vous permet de mémoriser MP3 et d'autres formats de fichiers dans votre lecteur. - Pour Microsoft Windows 2000, ouvrir une session en tant qu'Administrateur pour installer le logiciel.

**1** En insérant le CD d'installation du logiciel, **1988** Sélectionner la langue pour iriver<br>
1 le processus d'installation de iriver Music<br>
2 Music Manager puis cliquez sur ll

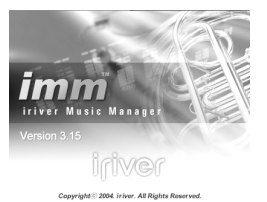

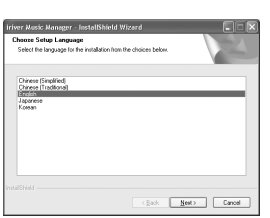

*2* Music Manager puis cliquez sur [NEXT].

# Fonctionnement élémentaire **Installation du logiciel**

Cliquer sur "NEXT" pour installer iriver

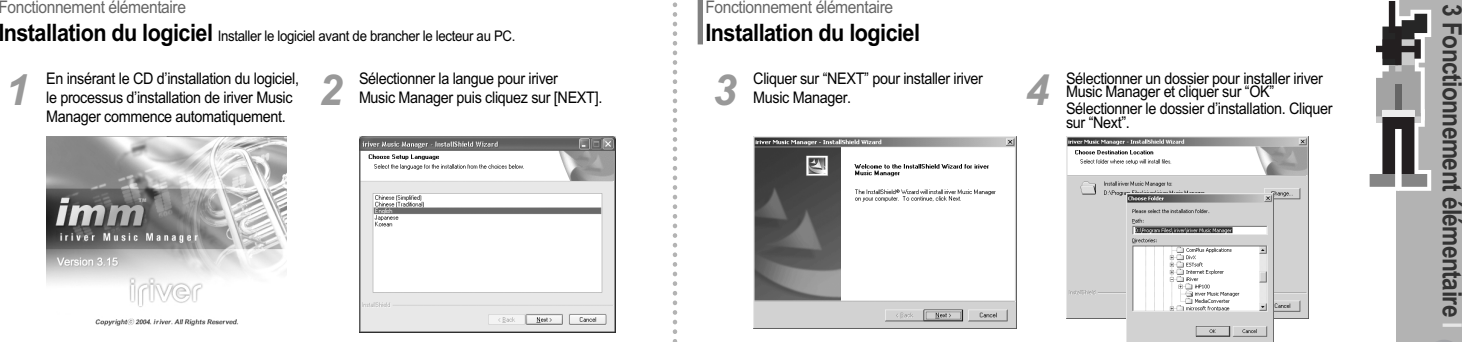

**3** Sélectionner un dossier pour installer iriver Music Manager et cliquer sur "OK" Sélectionner le dossier d'installation. Cliquer<br>sur "Next".

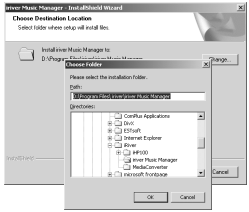

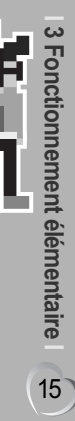

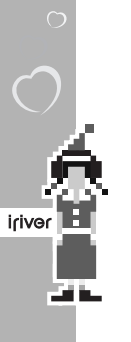

# Fonctionnement élémentaire **Installation du logiciel**

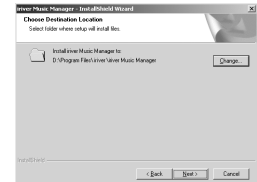

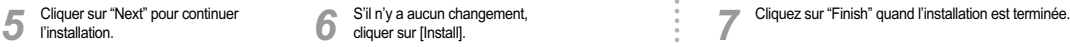

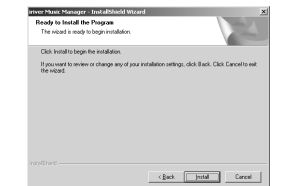

# Fonctionnement élémentaire **Installation du logiciel**

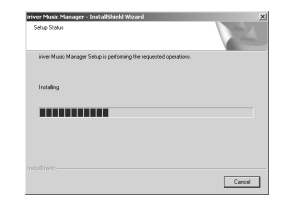

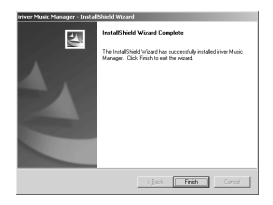

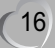

Appuyer sur "PUSH OPEN" au dos du lecteur pour enlever le couvercle comme l'indique l'image dessous. Brancher le câble USB au port USB de votre PC.

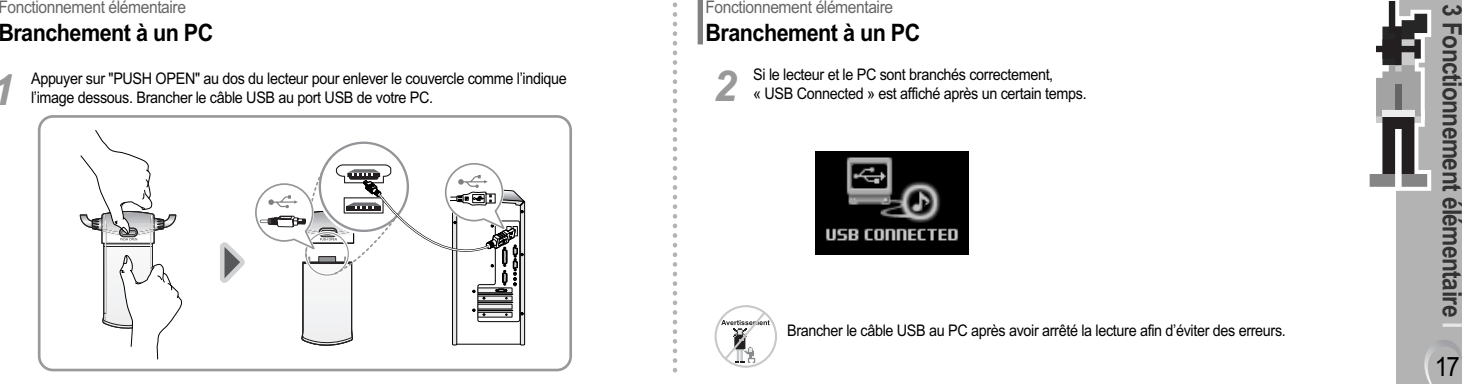

# Fonctionnement élémentaire **Branchement à un PC**

Si le lecteur et le PC sont branchés correctement, *2* « USB Connected » est affiché après un certain temps.

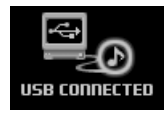

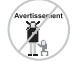

Brancher le câble USB au PC après avoir arrêté la lecture afin d'éviter des erreurs.

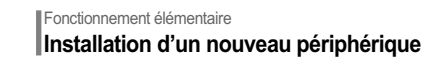

ÝЦ.

an ing

iriver<sup>1</sup>

Après avoir branché le lecteur sur votre PC, Windows XP affiche une fenêtre *1* indiquant "Nouveau matériel détecté".

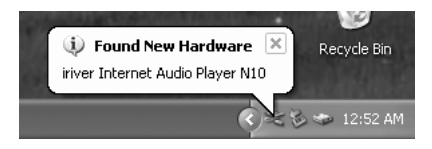

**Fonctionnement élémentaire Installation d'un nouveau périphérique**

L'écran d'information est affiché sur le PC. *2* Le nouveau périphérique est installé et prêt à l'emploi.

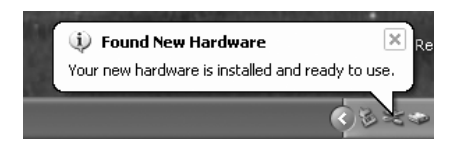

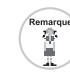

**l** Le processus d'installation du nouveau périphérique commence après avoir installé le programme iriver Music Manager.

# Fonctionnement élémentaire

*1*

# **Débranchement du PC**

Si le lecteur est enlevé du PC d'une manière anormale, il peut être endommagé ou il peut souffrir de graves défaillances.

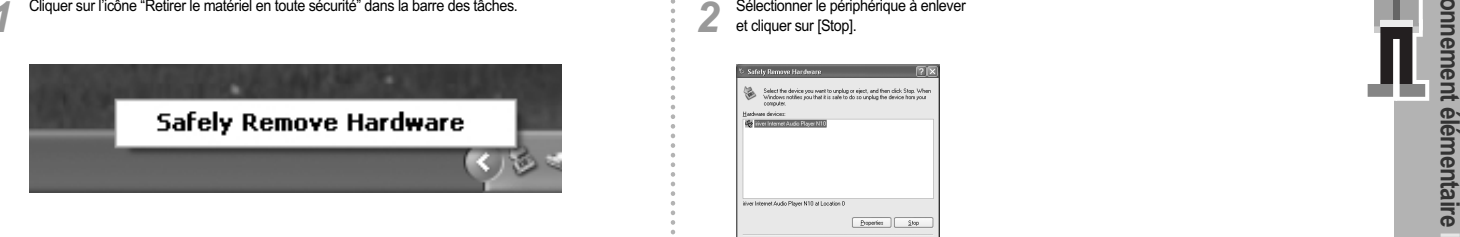

# Fonctionnement élémentaire **Débranchement du PC**

Sélectionner le périphérique à enlever **2** et cliquer sur [Stop].

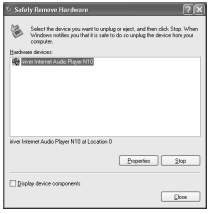

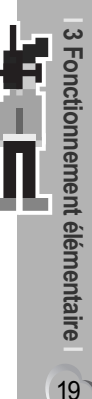

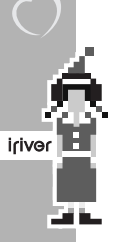

# Fonctionnement élémentaire **Débranchement du PC**

Cliquer sur [OK] pour confirmer

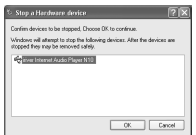

3**3** Cliquer sur [OK] pour confirmer Close" pour confirmer le message Retirer sur l'Close" pour confirmer le message Retirer le matériel en toute sécurité. *4*

#### (WindowsXP)

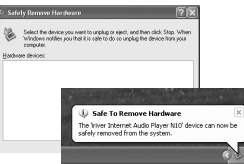

# Fonctionnement élémentaire **Lancer le logiciel**

1**8 Sur le Bureau, double-cliquer sur l'icône** intervent de la version actuellement installée<br>1998 iriver Music Manager pour le lancer.<br>2008 est affichée.

### $\sqrt{\frac{2}{n}}$ iriver Music Manager Location: D:\Program Files\ iriver \iriver Music Manager

*2* est affichée.

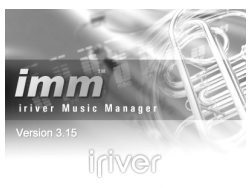

Copyright @ 2004. ir iver. All Rights Reserved.

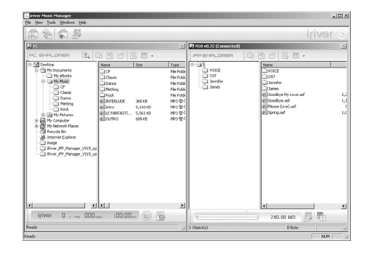

Le côté droit de iriver Music Manager affiche le contenu de votre lecteur. Si rien ne s'affiche sur le côté droit, veuillez vous assurez que le lecteur soit branché correctement au câble USB et au PC. Il pourrait être nécessaire de débrancher le lecteur du câble et le rebrancher pour activer

le côté droit de iriver Music Manager.

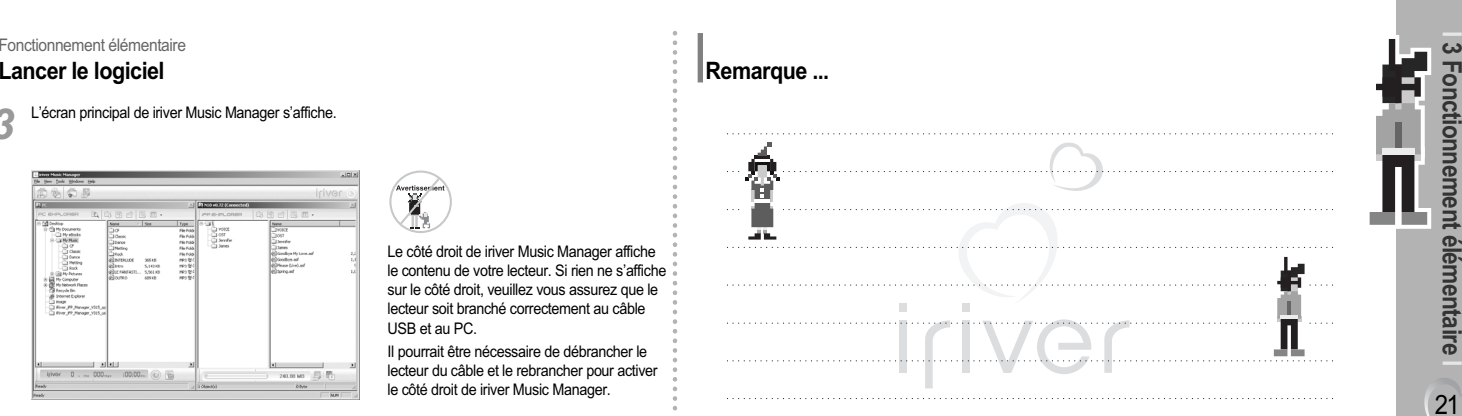

21

**3 Fonctionnement élémentaire**

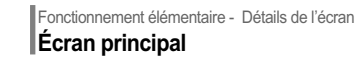

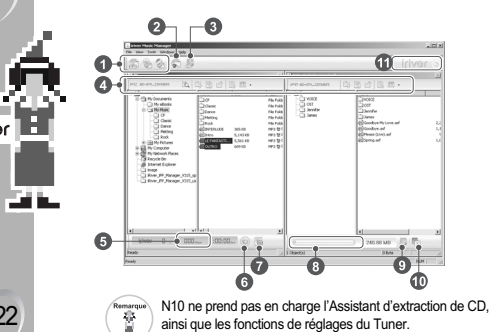

iriver

### **Assistant**

- 2 Visionneuse
- 3 Mise à niveau par microprogramme
- **Préférences**
- 5 Barre de Gestion de fichiers
- Information détaillée de la musique sélectionnée
- Lire la musique sélectionnée avec le lecteur préféré du système d'exploitation Windows
- 8 ID3 Tag Editor
- 9 Mémoire restante dans le lecteur
- 10 Paramètres du tuner
- 11 Formatage de la mémoire

# Fonctionnement élémentaire - Détails de l'écran **Menu Barre d'outils**

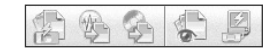

### **Assistant transfert fichiers** Transfère des fichiers du PC vers le lecteur.

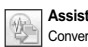

**Assistant conversion fichiers**  Converti le format du fichier de REC à WAV.

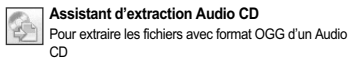

### **Firmware Upgrade** Pour une mise à jour par microprogramme

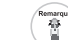

N10 ne prend pas en charge l'Assistant d'extraction de CD, ainsi que les fonctions de réglages du Tuner.

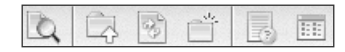

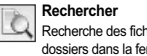

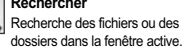

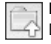

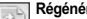

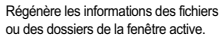

**Nouveau Dossier** Crée un nouveau dossier.

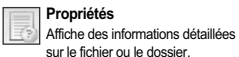

**Visualiser** Pour changer le mode d'affichage du dossier sélectionné.

Fonctionnement élémentaire - Détails de l'écran **Menu fichier**

Fonctionnement élémentaire - Détails de l'écran<br>
Conclumentaire - Détails de l'écran<br>
Conclumentaire - Détails de l'écran<br>
Conclumentaire - Détails de l'écran<br>
Conclumentaire - Détails de l'écran<br>
Conclumentaire - Détails

#### **New folder**

Créer un nouveau dossier dans le PC ou dans le lecteur.

#### **Delete**

Supprime des fichiers ou des dossiers du PC ou du lecteur.

#### **Rename**

Renomme un fichier ou un dossier du PC ou du lecteur.

#### **Properties**

Affiche des informations détaillées sur le fichier ou le dossier.

#### **Exit**

Sort de iriver Music Manager.

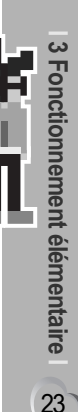

74 H

## Fonctionnement élémentaire - Détails de l'écran **Menu Visionner**

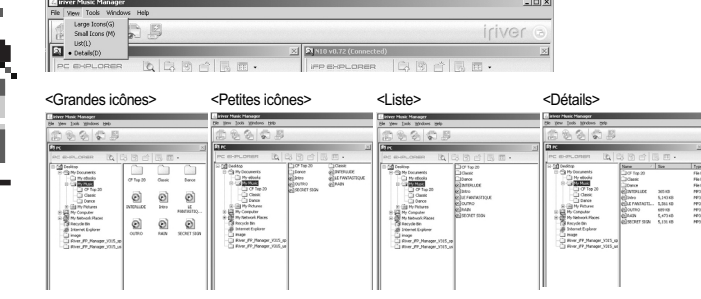

# Fonctionnement élémentaire - Détails de l'écran **Barre d'outils**

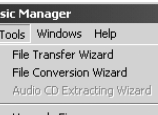

#### Upgrade Firmware Tuner Settings Image Viewer

#### **File Transfer Wizard**

Transfère des fichiers du PC vers le lecteur. **File Conversion Wizard** Converti le format du fichier de REC à WAV.

**Upgrade Firmware** 

Pour une mise à jour par microprogramme.

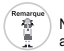

 $\ddot{\phantom{a}}$ 

N10 ne prend pas en charge l'Assistant d'extraction de CD, ainsi que les fonctions de réglages du Tuner.

Fonctionnement élémentaire - Détails de l'écran<br>
Mentu fenêtre<br>
Magneticale de l'écran<br>
Magneticale de l'écran<br>
Magneticale de l'écran<br>
Magneticale de la magneticale de la magneticale de la magneticale de la magneticale de

**3 Fonctionnement élémentaire**

# Fonctionnement élémentaire **Télécharger du PC au lecteur**

*1*

Sélectionner les fichiers ou les dossiers à télécharger du PC. Glisser et déposer la sélection où vous le voulez dans le lecteur pour commencer le téléchargement.

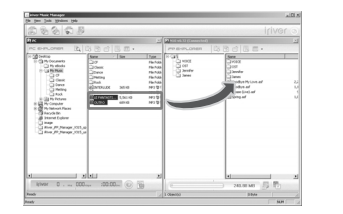

26

an ing

iriver

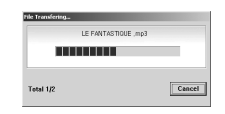

# Fonctionnement élémentaire **Télécharger du PC au lecteur**

Une fois que les fichiers apparaissent sur le côté droit de iriver Music Manager, ils se trouvent **2** dans votre lecteur MP3

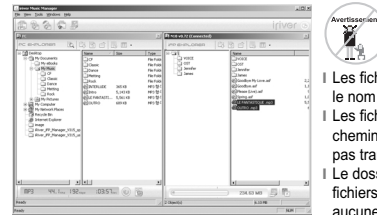

es fichiers de plus de 127 caractères dans nom du fichier ne sont pas transférés. es fichiers de plus de 512 caractères, nom de hemin et nom de fichier compris, ne seront pas transférés.

**l** Le dossier ROOT est limité à un total de 1024 chiers et dossiers. Les sous-dossiers n'ont aucune limite concernant le nombre de fichiers qu'ils peuvent contenir.

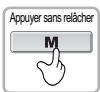

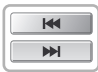

- Appuyer sur le bouton  $\mathbf{H}$  /  $\mathbf{H}$  pour mettre la fonction en relief. *2*
	- Navigation MP3 Enregistrement vocal – Réglage de menu

Appuyer sur le bouton MENU pour confirmer. - La fonction MP3 est sélectionnée. *3*

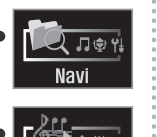

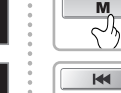

Appuyer sans relâcher **<sup>I</sup>** *1*

 $M$  $M$  **Ecran de NAVIGATION affichée.** Appuyer sur le bouton MENU sans le relâcher.

: Déplacement au dossier parent. : Déplacement au dossier enfant.

**Navigation** La fonction navigation permet de rechercher la musique.

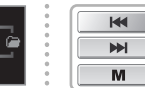

Appuyer sur le bouton  $\left|\frac{1}{2}a\right|$   $\left|\frac{1}{2}b\right|$  pour mettre [NAVIGATION] en relief, et appuyer sur le bouton <MENU>. *2*

Fonctionnement élémentaire

**S Sélectionner le dossier et le fichier.**<br> **I 3 Approxer le be ton cut le selection de la selection de la selection de la selection de la selection de la selection de la selection de la selection de la selection de** Appuyer sur le bouton <+/-,  $\overline{\text{H4}}$  /  $\blacktriangleright\text{H}$  pour vous déplacer au dossier et au fichier. + : déplacement vers le haut. - : déplacement vers le bas.

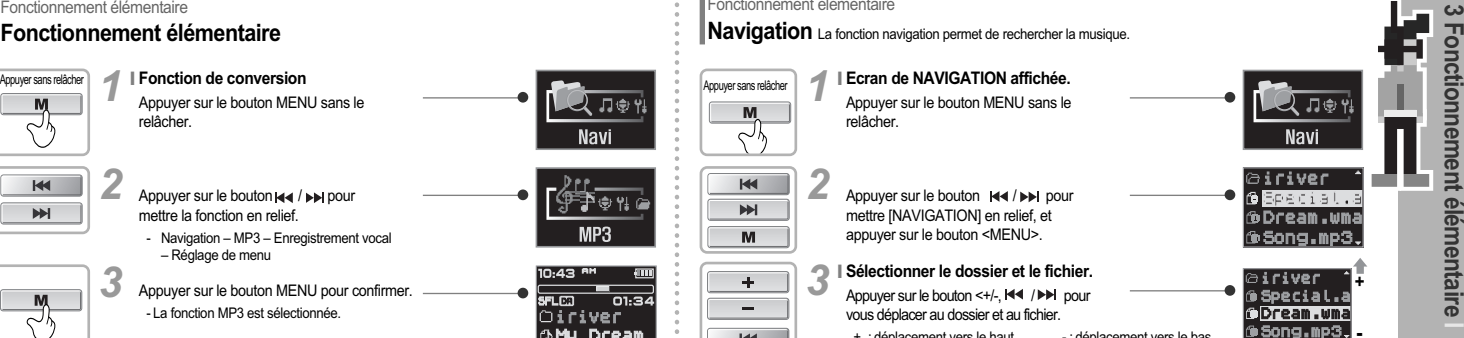

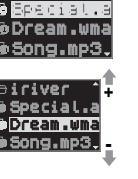

27 **3 Fonctionnement élémentaire**

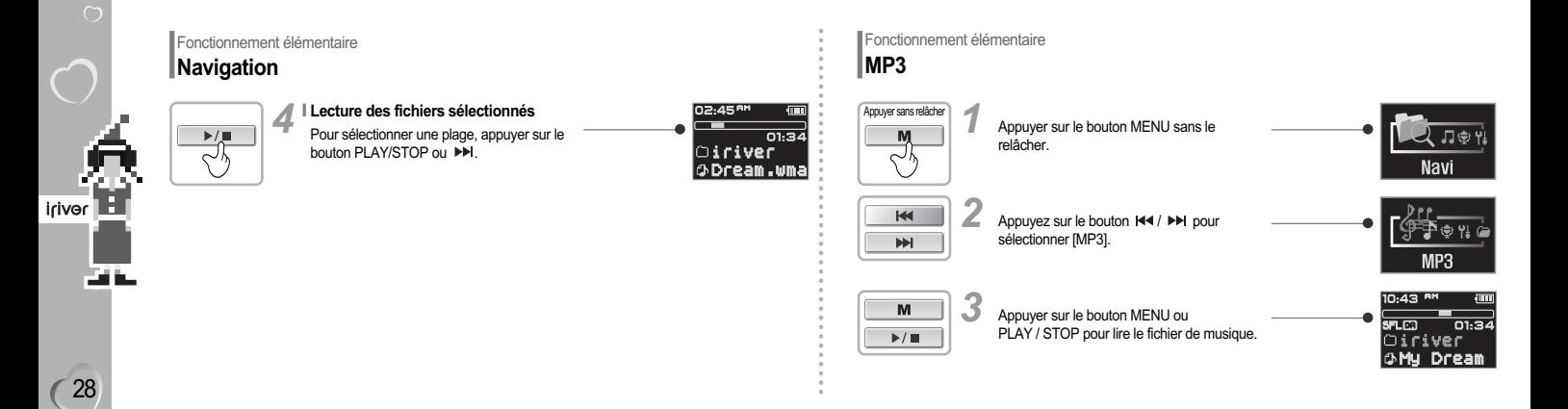

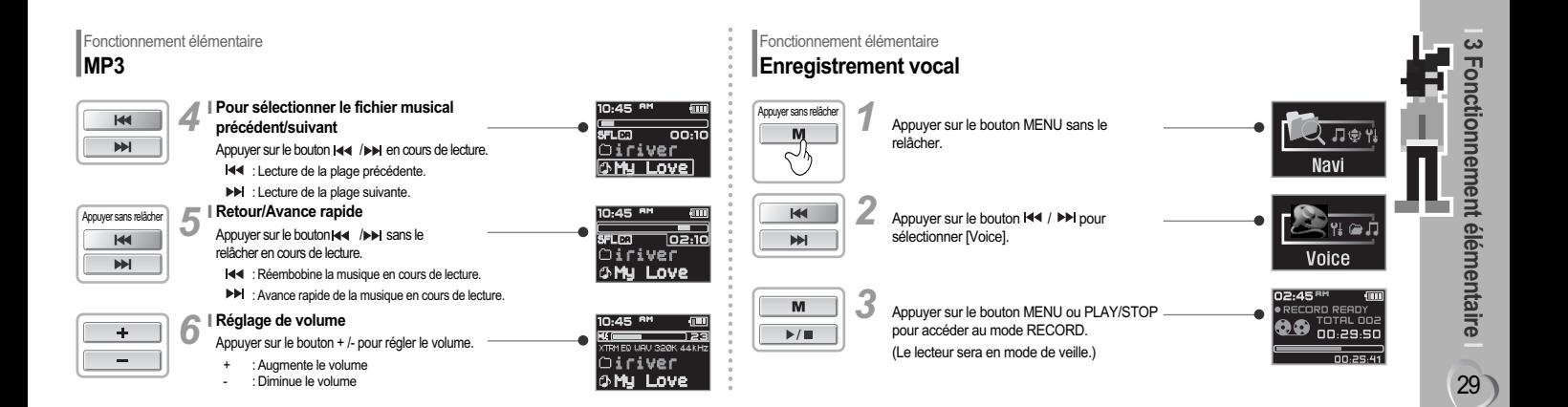

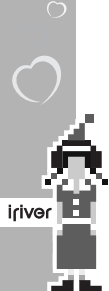

# Fonctionnement élémentaire **Enregistrement vocal**

 $\sim$ 

 $\blacktriangleright$  /  $\blacksquare$ 

∼∿

 $\blacktriangleright$ / $\blacksquare$ 

∼∿

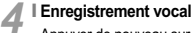

Appuyer de nouveau sur le bouton MENU pour reprendre l'enregistrement.

#### **Mettre l'enregistrement en pause.** *5*

- Appuyer sur le bouton PLAY / STOP pour mettre l'enregistrement en pause.
	- Appuyer sur le bouton PLAY / STOP pour mettre l'enregistrement en pause.

Appuyer à nouveau le bouton PLAY/STOP pour poursuivre l'enregistrement.

- La mise en pause de l'enregistrement ne va pas créer un nouveau fichier, l'enregistrement sera ajouté au fichier actuel.

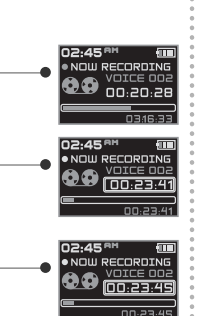

# Fonctionnement élémentaire **Enregistrement vocal**

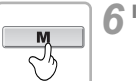

# **Terminer d'enregistrer**

Appuyer sur le bouton MENU.

- Appuyez sur le bouton MENU en cours d'enregistrement pour terminer. Si vous recommencez l'enregistrement une fois

terminé, un nouveau fichier de voix se génère.

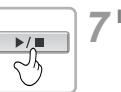

#### Appuyer sur le bouton PLAY / STOP après avoir arrêté l'enregistrement pour lire le fichier. Lecture d'un fichier enreaistré.

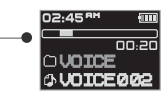

02:45 AM

RECORD READY הם הכהשו

00:29:50

 $00.25.41$ 

**<sup>l</sup>** Le fichier enregistré est sauvegardé sous la forme VOICE000,REC dans le dossier VOICE. **l** Si "00:00:00" s'affiche, la mémoire du lecteur est pleine.

Pour enregistrer, supprimer des fichiers et/ou des dossiers du lecteur afin de libérer de l'espace.

(Pour supprimer : reportez-vous à la page 32, Supprimer fichier ou dossier). **l** Le lecteur ne peut pas enregistrer quand la mémoire est pleine ou la pile est faible. **l** Eloigner suffisamment le lecteur de la prise de courant pour éviter une déformation pendant l'enregistrement.

**l** Les fichiers REC enregistrés peuvent être convertis en fichiers MP3 avec le iriver Music Manager. (reportez-vous à la page 70).

Fonctionnement élémentaire **Réglage du menu**

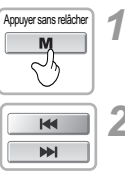

Appuyer sur le bouton MENU sans le relâcher.

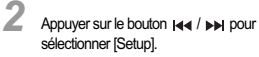

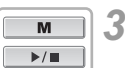

Appuyer sur le bouton MENU ou PLAY/STOP pour accéder au mode SETUP.

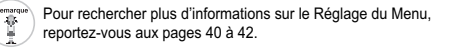

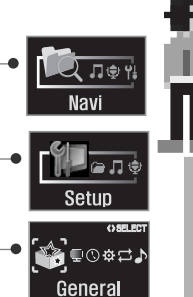

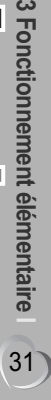

onctionn

em

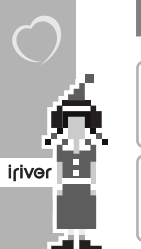

## Fonctionnement élémentaire **Suppression de fichiers ou de dossiers**

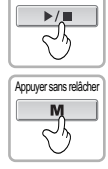

÷.

 $M$ 

 $M$ 

*3*

*1*

- Appuyer sur le bouton PLAY/STOP pour arrêter la lecture.
	- Vous ne pouvez pas supprimer le fichier ou le dossier qui est en train d'être lu.
- Appuyer sur le bouton MENU sans relâcher pour afficher le contrôle de fonction. *2*
	- Puis, marquer [Navi] et appuyer sur le bouton MENU encore un fois pour afficher NAVIGATION SCREEN.

Sélectionner le dossier et le fichier à supprimer à l'aide du bouton +/- ou  $\overline{\mathsf{M4}}$  / $\blacktriangleright\mathsf{M}$ .

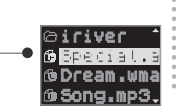

月史り

Remarque

啻

**Navi** 

# Fonctionnement élémentaire **Suppression de fichiers ou de dossiers**

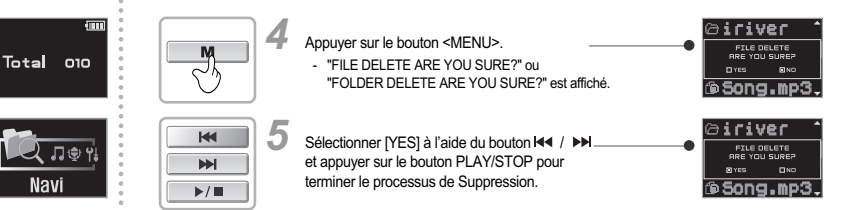

#### **l** Vous ne pouvez pas supprimer un fichier qui est en train d'être lu. **l** Vous ne pouvez pas pas supprimer un dossier dans lequel se trouve le fichier.

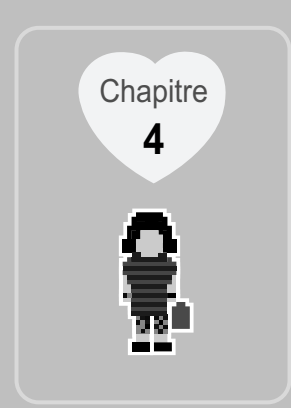

# **I Fonctionnement élémentaire I**

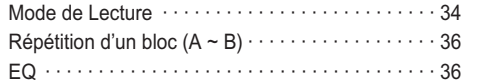

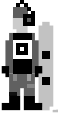

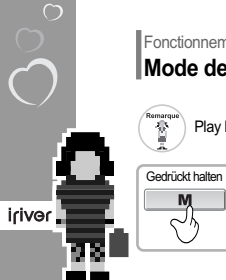

# Fonctionnement élémentaire **Mode de Lecture**

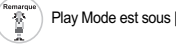

**Changer le mode de lecture** Appuyer sur le bouton MENU sans le relâcher.  $1<sup>1</sup>$ 

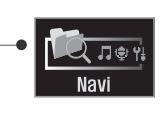

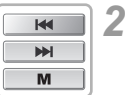

べん

Appuyer sur le bouton  $H =$   $\blacktriangleright$  pour sélectionner [Setup] puis appuyer sur le bouton MENU.

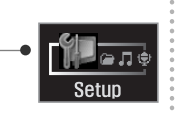

# Fonctionnement élémentaire **Mode de Lecture**

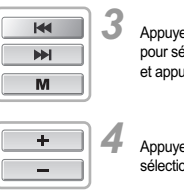

Play Mode est sous [Setup] – [Mode]. Appuyer sur le bouton **| ≼/** Appuyer sur le bouton **| ≼/ →→** →→ pour sélectionner MODE SETTING et appuyer sur le bouton MENU.

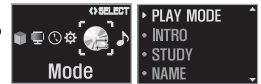

Appuyer sur le bouton +/- pour sélectionner le mode de Lecture.

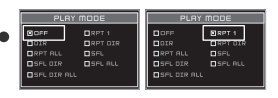

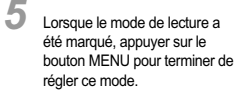

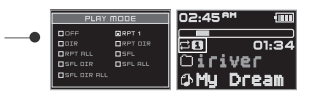

**I REPEAT**

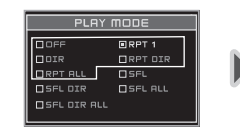

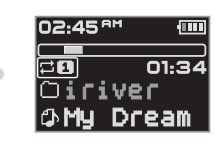

- : Lit les chansons sauvegardées dans la mémoire en ordre et s'arrête après avoir lu la dernière plage. **OFF**
- : Répète la lecture d'une plage.
- : Lecture de toutes les plages du dossier sélectionné, puis s'arrête.
- : Répète la lecture de toutes les chansons du dossier sélectionné.
- $\Xi$ 0 : Répète la lecture de toutes les chansons sauvegardées dans la mémoire.

# Fonctionnement élémentaire **Mode de Lecture**

**I SHUFFLE**

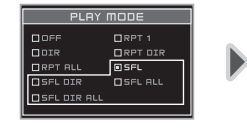

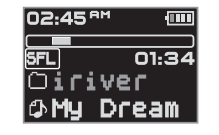

Fonctionnement élémentaire<br>
REPEAT<br>
TREPAT TREPAT DE CONTRESS AND ARTISTE DE CONTRE DE CONTRE DE CONTRE DE CONTRE DE CONTRE DE CONTRE DE CONTRE DE CONTRE DE CONTRE DE CONTRE DE CONTRE DE CONTRE DE CONTRE DE CONTRE DE CONTR : Répète au hasard la lecture de toutes les chansons du dossier sélectionné. : Lecture aléatoire de toutes les plages sauvegardées dans le dossier sélectionné, et puis s'arrête. : Lecture aléatoire de toutes les plages sauvegardées dans la mémoire, et puis s'arrête. : Répète au hasard toutes les chansons sauvegardées dans la mémoire.
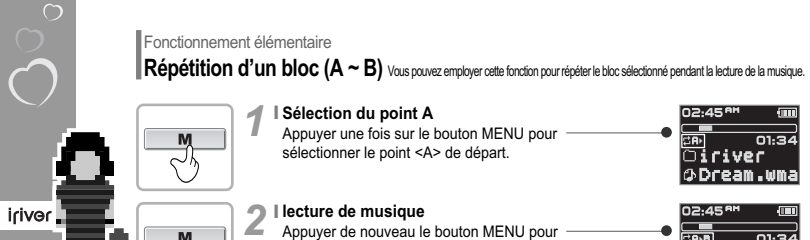

Appuyer de nouveau le bouton MENU pour sélectionner le point <B> de fin.

36

ns.

н.

∼^

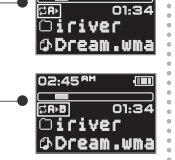

Fonctionnement élémentaire

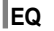

Gedrückt halten

Remarqu<br>Ali L'EQ est sous le menu [Setup] – [Sound].

#### **Définit la fonction EQ** Appuyer sur le bouton MENU sans le relâcher.  $1<sup>1</sup>$

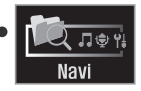

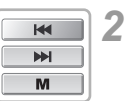

Appuyer sur le bouton  $|$  44 /  $\rho$  pour sélectionner [Setup] puis appuyer sur le bouton MENU.

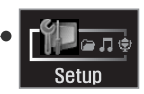

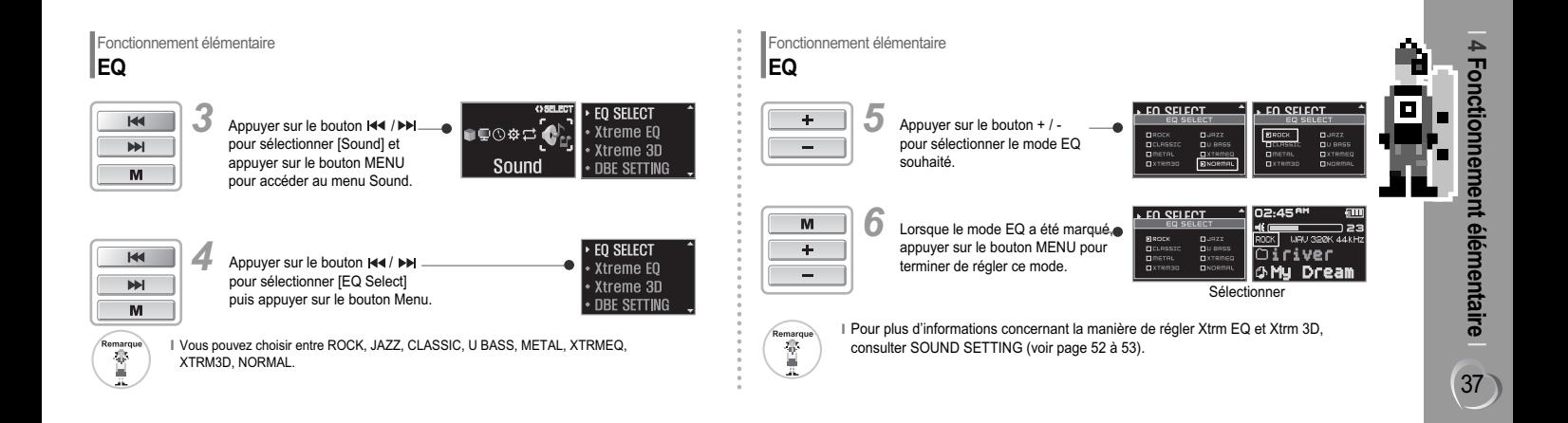

![](_page_38_Picture_0.jpeg)

![](_page_39_Picture_0.jpeg)

# **I Réglage Menu I**

![](_page_39_Picture_65.jpeg)

![](_page_39_Picture_66.jpeg)

![](_page_40_Picture_0.jpeg)

**GENERAUX** REPRISE LANGUE DEFAUT DE CHARGE

**L'AFFICHAGE** RETROECLAIRAGE CONTRASTE LCD ECONOMISEUR D'ECRAN VITESSE DE DEFILEMENT INFORMATIONS RÉSUMÉES

**I RÉGLAGE DU I RÉGLAGE TEMPORISATEUR**

MISE EN VEILLE OFF MISE HORS TENSION RÉGLAGE DE L'HEURE RÉGLAGE DE L'ALARME

**DES COMMANDES I REGLAGE** 

SAUT RAPIDE VITESSE DE BALAYAGE FF/RW MODE ENREGISTREMENT VOCAL DÉTECTION VOCALE AUTO VITESSE DE LECTURE

**DU MODE** MODE DE LECTURE INTRO **STUDY** NOM

₹Ē

**I RÉGLAGE DU SON I**SELECTION EQ Xtreme EQ Xtreme 3D PARAMÈTRE DBE PARAMÈTRE 3D EQ BALANCE DU SON LIMITE EQ VOLUME DES BIPS VOLUME PROGRESSIF

iriver

![](_page_41_Picture_1.jpeg)

#### Appuyer sans relâcher **I** *1*

**MENU ||Appuyer sur le bouton ||44 ou DDH** pour<br>| sélectionner Setupl puis appuyer sur le bouton *2*

![](_page_41_Picture_5.jpeg)

![](_page_41_Picture_7.jpeg)

![](_page_41_Picture_8.jpeg)

· RESUME

· LOAD DEFAULT

 $\bigcirc$   $\bigupharpoonright$  LANGUAGE

![](_page_41_Picture_9.jpeg)

**Alterner les menus** Appuyer sur le bouton / pour parcourir les six menus principaux. Appuyer sur le bouton MENU ou PLAY/STOP pour accéder à <sup>n</sup>'importe quel menu principal. **<sup>I</sup>** *3*

![](_page_41_Picture_11.jpeg)

#### **Alterner les sous-menus** Appuyer sur le bouton + / - pour vous déplacer au sous-menu. **I** *2*

- 
- **<sup>+</sup>** : Se déplace au sous-menu précédent.
- : Se déplace au sous-menu suivant.

# **5 Réglage Menu**

![](_page_42_Picture_0.jpeg)

![](_page_42_Picture_1.jpeg)

**Afficher la fonction détaillée** Sélectionner le sous-menu et appuyer sur le bouton MENU pour en afficher la fonction détaillée.

![](_page_42_Picture_3.jpeg)

#### Réglage Menu **Sortir du Menu**

![](_page_42_Picture_5.jpeg)

**Sortir du sous-menu** Dans la fenêtre d'un sous-menu, appuyer sur le bouton PLAY / STOP pour revenir à la fenêtre du menu principal.

![](_page_42_Picture_7.jpeg)

![](_page_42_Picture_8.jpeg)

42

iriver

#### **Mode de changement**  $2<sup>1</sup>$

Appuyer sur le bouton +/- pour parcourir toutes les options de réglage.

![](_page_42_Picture_11.jpeg)

![](_page_42_Picture_12.jpeg)

#### **Quitter le menu principal** Appuyer de nouveau sur le bouton PLAY/STOP pour quitter le sous-menu actuel.

![](_page_42_Picture_14.jpeg)

![](_page_43_Picture_1.jpeg)

#### **RESUME**  $1<sup>1</sup>$

- ON : Si vous éteignez le lecteur ou arrêtez la lecture d'une chanson, vous pouvez reprendre la lecture de la plage de là où elle a été arrêtée.
- OFF : Si vous éteignez le lecteur ou arrêtez la lecture d'une plage et vous la reprenez de nouveau plus tard, vous pouvez seulement lire la plage depuis le début.

![](_page_43_Picture_5.jpeg)

## Réglage Menu **Réglages généraux**

# 2 | LANGUAGE

Prise en charge de 40 langues.

Le titre de la plage et les informations résumées ID3 dépendent de la version du système d'exploitation PC utilisé pour la création du fichier

- **-** Par exemple, si un fichier MP3 est créé avec une version anglaise de
- Windows, le réglage de la langue doit être l'anglais pour obtenir un
- affichage correct du titre.

#### **LOAD DEFAULT <sup>I</sup>** *3*

Initialise tous les réglages de chaque menu aux définitions par défaut de fabrication. Appuyer sur le bouton MENU et sélectionner le menu Load Default. Appuyer sur le bouton  $\blacktriangleleft$  et sélectionner [YES]. Appuyer sur le bouton PLAY / STOP et sélectionner YES pour initialiser tous les réglages.

![](_page_43_Picture_149.jpeg)

**5 Réglage Menu**

![](_page_43_Picture_16.jpeg)

![](_page_44_Picture_0.jpeg)

 $\cdot$  play time info

#### **Réglage Menu Régler l'affichage**

#### **LCD CONTRAST**

Régler le contraste de l'écran LCD de 0 ~ 40. **<sup>I</sup>** *2*

![](_page_44_Picture_5.jpeg)

tension.

44

iriver

Appuyer sur le bouton <NAVI/MENU> pour régler Sec/Min/Toujours.

![](_page_44_Picture_8.jpeg)

#### **SCREEN SAVER**

**<sup>I</sup>** *3*

Un graphique s'affiche sur l'écran LCD du lecteur après un temps préréglé en cours de lecture de musique. 4 options sont fournies et le temps de fonctionnement est de  $0 \sim 180$  minutes.

#### **SCREEN SAVER OLEVEL METER OTHUNDER ANI** FI RIVRER LOGO ANI **FILGUY ANI** יזח ופס ר

# **<sup>I</sup>** *4*

![](_page_45_Picture_3.jpeg)

## Réglage Menu **Régler l'affichage**

#### **PLAY TIME INFO <sup>I</sup>** *6*

NORMAL : Affichage de la durée écoulée. REMAIN : Affichage du temps restant. Pour les plages VBR, le temps restant pourrait ne pas s'afficher précisément.

![](_page_45_Figure_7.jpeg)

#### **TAG INFORMATION <sup>I</sup>** *5*

On : Affichage de la plage avec les informations résumées ID3. Off : Affichage de la plage avec le nom de fichier. Le nom du fichier s'affiche par défaut pour les titres sans information ID3.

![](_page_45_Picture_10.jpeg)

**5 Réglage Menu**

![](_page_46_Picture_0.jpeg)

![](_page_46_Picture_1.jpeg)

#### **SLEEP POWER OFF**  $1<sup>1</sup>$

46

iriver

Le lecteur est automatiquement mis hors tension après qu'une période fixée de temps se soit écoulée (Vous pouvez régler le temps de 1 à 180 minutes, par minute). Utiliser le bouton  $\lt \mathsf{H} \lt \ell$  /  $\blacktriangleright \mathsf{H}$  > pour régler l'heure. Régler BEEP ON/OFF à l'aide du bouton MENU. BEEP ON : Vous pouvez écouter le bip 1 minute avant la mise hors tension.

- Une fois hors tension, la mise en veille se remettra à 0.

![](_page_46_Picture_6.jpeg)

## **Réglage Menu Réglage du temporisateur**

#### **I STOP POWER OFF**  $2<sup>1</sup>$

Le lecteur s'éteint une fois passé le temps désigné d'inactivité (pas de lecture de musique, enregistrement, etc).

1- 60 minutes par intervalles d'une minute.

![](_page_46_Figure_11.jpeg)

# **S I SET TIME**

Réglage de l'heure et de la date actuelle pour le lecteur.

![](_page_46_Picture_14.jpeg)

**<sup>I</sup>** *4*

- répétée.
- ALL : L'alarme sonne à l'heure établie tous les jours.

#### **Réglage Menu Réglage des commandes**

![](_page_47_Picture_8.jpeg)

# Réglage du temporisateur<br>
Alibert ALARM<br>
Alibert indiquée dans le réglage le lecteur se mettra sous<br>
Applyer sur le boution et s'écoutera par le casque.<br>
Applyer sur le pout réglage des commandes<br>
Applyer sur le pout indiq

# **T I FF/RW SKIP**

OFF : Désactive la fonction FF/RW SKIP. 10 : Lecture de la plage précédant ou suivant la 10<sup>ème</sup>. DIRECTORY : Passe au répertoire (dossier) précédant ou suivant.

![](_page_47_Figure_12.jpeg)

# **5 Réglage Menu**

## Réglage Menu **Réglage des commandes**

# **FF/RW SCAN SPEED**<br>Vous pouvez régler la vite

48

iriver

Vous pouvez régler la vitesse de balayage FF/RW entre 1X / 2X / 4X / 6X, ce qui est utile lorsque vous étudiez.

![](_page_48_Picture_3.jpeg)

## **Réglage Menu Réglage des commandes**

#### **VOICE REC. MODE <sup>I</sup>** *3*

Vous pouvez régler la qualité d'un enregistrement vocal. AGC ON : Lors de l'enregistrement vocal, le niveau d'enregistrement est commandé

automatiquement et les enregistrements des sources sonores éloignées sont améliorés.

![](_page_48_Picture_8.jpeg)

- AGC OFF : Commande automatique de volume (AGC) non activée.
- QUALITY : Contrôle la qualité de l'enregistrement vocal comme qualité.

# **<sup>I</sup>** *4*

# (Niveau 1 à Niveau 10).

Record pause time : Régler le nombre de secondes de (deuxième curseur) silence à enregistrer avant la mise en

pause. (1-10 Sec)

![](_page_49_Picture_6.jpeg)

## Réglage Menu **Réglage des commandes**

#### **PLAYBACK SPEED <sup>I</sup>** *5*

Vous pouvez régler la vitesse de lecture pour la plage en cours de lecture sur slow ou sur fast Vitesse de -9 à +9

- -9 : Très lent
- 0 : Normal
- +9 : Très vite

![](_page_49_Picture_13.jpeg)

49

**5 Réglage Menu**

![](_page_50_Picture_0.jpeg)

![](_page_50_Picture_1.jpeg)

## Réglage Menu **Réglage du Mode**

#### **INTRO <sup>I</sup>** *2*

![](_page_50_Picture_138.jpeg)

![](_page_50_Picture_5.jpeg)

# **STUDY <sup>I</sup>** *3*

Pendant la lecture, l'actionnement bref du curseur < $\overline{\left(44 / \overline{P} \right)}$ fait avancer ou retourner le temps de la plage actuelle.

OFF : Le mode Study est désactivé. La plage peut varier de  $1 \approx 60$  secondes.

![](_page_50_Picture_9.jpeg)

50

iriver

![](_page_51_Figure_0.jpeg)

![](_page_52_Picture_0.jpeg)

52

Æ

iriver

## Réglage Menu **Réglage du son**

#### **Xtreme EQ**

2 | Xtreme EQ<br>Vous pouvez régler le grave et le ton de gamme haute,<br>**2** | Vous pouvez régler le grave et le ton de gamme haute, selon votre propre goût. Vous pouvez régler 5 niveaux de bande passante de –15dB à +15dB, à un intervalle de 3dB.

![](_page_52_Figure_4.jpeg)

#### **I Comment régler Xtreme EQ**

![](_page_52_Picture_6.jpeg)

. Sélectionner la fréquence.

![](_page_52_Picture_8.jpeg)

![](_page_52_Picture_9.jpeg)

![](_page_52_Picture_11.jpeg)

![](_page_52_Picture_12.jpeg)

![](_page_52_Picture_13.jpeg)

![](_page_52_Picture_14.jpeg)

![](_page_52_Picture_15.jpeg)

÷

3. Enregistrer le réglage et quitter.

# **<sup>I</sup>** *3*

Réglage Menu<br>
Minimum, Nature, Maximum, Nous pouvez régler le niveau de l'effet du champ sonore 3D à<br>
Minimum, Nature, Maximum, Nous pouvez personnaliser le EQ pour l'effet du champ sonore 3D.<br>
The STRE COME of the COME of

![](_page_53_Picture_3.jpeg)

#### **I DBE SETTING <sup>I</sup>** *4*

Vous pouvez sélectionner l'une des bandes 1, 2, 3, 4 pour BASE CENTER BAND et régler le BASS BOOST GAIN de 0dB à 15dB, à un intervalle de 3dB. DBE (Dynamic Base Enhancement – Amélioration de Base Dynamique) améliore le son de la gamme moyenne-basse, qui est appliqué seulement si le champ sonore Xtreme 3D est employé.

![](_page_53_Picture_6.jpeg)

## Réglage Menu **Réglage du son**

#### **3D EQ SETTING <sup>I</sup>** *5*

Vous pouvez personnaliser le EQ pour l'effet du champ sonore 3D. Il existe 5 niveaux de bande de fréquence, de -15 dB à +15 dB, par pas de 3 dB.

![](_page_53_Picture_10.jpeg)

#### **SOUND BALANCE <sup>I</sup>** *6*

Vous pouvez équilibrer le son de la sortie droite et gauche de l'écouteur ou du casque. L (Gauche, 20) fait que le son de la sortie gauche soit augmenté, R (Droit, 20) fait que le son de la sortie droite soit augmenté.

SOUND BALANCE est réglée à 0 par défaut et le même niveau de sortie est gardé aussi bien du côté droit que du côté gauche.

![](_page_53_Figure_14.jpeg)

53

**5 Réglage Menu**

## Réglage Menu **Réglage du son**

## **EQ LIMIT**

- ON : Limite le réglage de la fréquence d'équaliseur pour éviter une déformation du son.
- OFF : Vous bénéficiez du son originel mais une déformation du son peut se produire.

![](_page_54_Picture_4.jpeg)

#### **BEEP VOLUME <sup>I</sup>** *8*

Régler le volume des bips à ON/OFF. " 0 " correspond à désactivé.

![](_page_54_Picture_7.jpeg)

## Réglage Menu **Réglage du son**

**<sup>I</sup>** *9*

#### **SOUND FADE IN**

Lorsque cette fonction est activée, le volume augmente graduellement en mode lecture pour éviter que le son ne soit brusquement trop fort.

![](_page_54_Figure_11.jpeg)

54

iriver

![](_page_55_Picture_0.jpeg)

## **I Employer iriver Music Manager I**

![](_page_55_Picture_41.jpeg)

Installation du logiciel pour Mac OS · · · · · · · · · · · 80

iriver

56

**The State** 

#### Employer iriver Music Manager - Gestion du Fichier/Dossier **Créer un nouveau dossier dans le PC**

Cliquer sur l'icône New Folder dans la Cliquer sur l'icône New Folder dans la **Saisir le nouveau nom du dossier fenêtre à gauche d'iriver Music Manager.<br>
Saisir le nouveau crée.** 

# *2* nouveau crée.

**EHPLORES** 

**Chang Documents** C My eBook

G My Music

ிச

Classic

 $\overline{\square}$  Dance

 $\frac{1}{\Box}$  Netth

Gill My Picture

Ny Computer

**CRE My Network PI** 

**Internet Explor** 

**Boot PP Man** 

Ti River PP Man

**B** Recycle fin

1 invoe

Desktop

![](_page_56_Picture_170.jpeg)

![](_page_56_Picture_171.jpeg)

#### Employer iriver Music Manager - Gestion du Fichier/Dossier **Créer un nouveau dossier dans le lecteur**

Cliquer sur l'icône New Folder dans la

Cliquer sur l'icône New Folder dans la Saisir le nouveau nom du dossier crée.<br>fenêtre à droite d'iriver Music Manager. *2*

![](_page_56_Figure_9.jpeg)

![](_page_56_Figure_10.jpeg)

![](_page_56_Picture_11.jpeg)

#### Employer iriver Music Manager - Gestion du Fichier/Dossier **Suppression de fichiers ou de dossiers du PC**

Sélectionner les fichiers ou les dossiers **10 à Sélectionner File - Delete.**<br>
2 Sélectionner dans la fenêtre du PC.

![](_page_57_Picture_64.jpeg)

![](_page_57_Picture_65.jpeg)

## Employer iriver Music Manager - Gestion du Fichier/Dossier **Suppression de fichiers ou de dossiers du PC**

ofirm Multiple File Dele

PER Are you sure you

Cliquez sur " Yes " pour supprimer. *3* Les fichiers ou les dossiers sélectionnés *4* sont supprimés de votre PC.

![](_page_57_Picture_66.jpeg)

![](_page_57_Picture_67.jpeg)

![](_page_57_Picture_10.jpeg)

![](_page_58_Picture_0.jpeg)

iriver

58

**The Contract Contract** 

## Employer iriver Music Manager - Gestion du Fichier/Dossier **Suppression de fichiers ou de dossiers du lecteur**

**2** Sélectionner les fichiers ou les dossiers à supprimer dans la fenêtre du lecteur.

Sélectionner File - Delete.

![](_page_58_Picture_64.jpeg)

![](_page_58_Picture_65.jpeg)

#### Employer iriver Music Manager - Gestion du Fichier/Dossier **Suppression de fichiers ou de dossiers du lecteur**

Cliquer sur " OK " pour supprimer.

<sup>3</sup> Cliquer sur "OK " pour supprimer.<br>
<sup>2</sup> Les fichiers ou les dossiers sélectionnés sont supprimés de votre lecteur.

![](_page_58_Picture_66.jpeg)

![](_page_58_Picture_67.jpeg)

Employer iriver Music Manager - Gestion du Fichier/Dossier **Renommer un fichier ou un dossier sur le PC**

![](_page_59_Figure_2.jpeg)

Sélectionner un fichier ou un dossier à **11 renommer.** Sélectionner File - Rename et saisissez

![](_page_59_Figure_4.jpeg)

Employer iriver Music Manager - Gestion du Fichier/Dossier **Renommer un fichier ou un dossier sur le lecteur**

![](_page_59_Figure_7.jpeg)

Sélectionner un fichier ou un dossier **11 an Sélectionner File - Rename et saisissez**<br>
2 **11 an nouveau nom.** 

![](_page_59_Figure_9.jpeg)

![](_page_59_Picture_10.jpeg)

60

**The Contract Contract** 

#### Employer iriver Music Manager - Gestion du Fichier/Dossier **Afficher les Propriétés du PC**

**1** Sélectionner un fichier ou un dossier.<br> **1** Sélectionner File - Properties. *2*

![](_page_60_Picture_77.jpeg)

![](_page_60_Picture_78.jpeg)

## Employer iriver Music Manager - Gestion du Fichier/Dossier **Afficher les Propriétés du PC**

Les propriétés du fichier ou du dossier sélectionné sont affichées.

![](_page_60_Picture_79.jpeg)

*3*

![](_page_60_Picture_10.jpeg)

<Propriétés pour le fichier sélectionné> <Propriétés pour le dossier sélectionné>

Sélectionner un fichier ou un dossier. **1999 Sélectionner File - Properties.** 

*2*

![](_page_61_Figure_3.jpeg)

![](_page_61_Picture_65.jpeg)

# **IPHOLOGER IRE CONSIDERATE CONSIDERATE CONSIDERATE CONSIDERATE CONSIDERATE CONSIDERATE CONSIDERATE CONSIDERATE CONSIDERATE CONSIDERATE CONSIDERATE CONSIDERATE CONSIDERATE CONSIDERATE CONSIDERATE CONSIDERATE CONSIDERATE CON** Employer iriver Music Manager - Gestion du Fichier/Dossier **Pour voir les propriétés d'un fichier (Lecteur)**

Les propriétés du fichier ou du dossier sélectionné sont affichées. *3*

![](_page_61_Picture_7.jpeg)

<Propriétés pour le dossier sélectionné>

![](_page_61_Figure_9.jpeg)

iriver

62

**The State** 

#### Employer iriver Music Manager - Gestion du Fichier/Dossier **Rechercher un fichier de musique**

Cliquer sur l'icône Rechercher de la<br>fenêtre du PC.

![](_page_62_Picture_159.jpeg)

Sélectionner le lecteur ou le dossier à *2* rechercher.

![](_page_62_Picture_160.jpeg)

Employer iriver Music Manager - Gestion du Fichier/Dossier **Rechercher un fichier de musique**

Saisir la condition de recherche et cliquer Le résultat de la recherche est affiché.<br> **3** sur Search.<br> **3** sur Search.

**4** Le résultat de la recherche est affiché.<br>Cliquer sur Close pour sortir.

![](_page_62_Picture_161.jpeg)

 $\frac{1}{2}$ On the two Parents Lake the THE R. P. LEWIS CO., LANSING MICH. Allen D Sunney Securities to be pos  $q_{\mu\nu}$   $q$ R. Sand to Fits and Fellers Search Results Seat A for the artistics regard O'Dougarts and **Difference and** China Mt., 2020014-879 alle tetan trav O'Douwits and LABIN M1., FEEDING SUB-**Statement** ANNA MI., ISOMIA MM Seattle (1977) Edward & Sirk, O'December 3,2216 MS., 72228012-619 SADIO MS., 2020011-076 Seathers of Lake #1., 7020012.000 0 Stouwers and Seat for plan has **City Tarders** O'Documents and 4204 W1., 7020012.00K LABIN M1., Income now. Smales LACO #1. 2020012.008 O Documents and ince KARNE ME ... 20200018-2490 **EDward Four O'Douwen ed...** 1,000 M1. 0220013.000 **Differences and** 

![](_page_62_Picture_11.jpeg)

*1* Glisser et déposer la sélection là où vous le voulez dans le PC.

![](_page_63_Picture_2.jpeg)

Verwendung des iriver Music Manager - Datei-/Ordnerverwaltung **Télécharger du lecteur vers le PC**

Le téléchargement est terminé.

*2*

![](_page_63_Picture_5.jpeg)

**I** Les fichiers musicaux (MP3, WMA, ASF) ne peuvent pas être télétransmis depuis le lecteur vers le PC en fonction des lois actuelles sur les droits d'auteur.

**I**Vous pouvez transférer des fichiers image, d'enregistrement, ou n'importe quel fichier de données du lecteur vers le PC. **I**Il est possible que les fichiers MP3, WMA, ou ASF ne soient pas transférés sur votre PC depuis le lecteur.

*1*

hartisseelee Ă

64

**The State** 

#### Employer iriver Music Manager - Gestion du Fichier/Dossier **Déplacer un Fichier ou un Dossier dans le Lecteur**

Faire glisser le fichier ou le dossier à déplacer et le déposer là où vous le voulez.

 $L = 1$ iriver **RUSSON R22 (Connected** GRed BE. imp executioners ⊟ੀ<br>- ⊡ਾਸ਼<br>- ⊡ਾਸ਼ Tunary **Dott**  $\exists$  sector Sames **Marcola**<br>Alicoches Mo Goodbys and Pilipinase (Uve) ad Pil Spring Ad @ILE FANTASTIQUE\_np3

![](_page_64_Picture_4.jpeg)

![](_page_64_Picture_5.jpeg)

**I** Cliquer sur [Name] dans la fenêtre du lecteur pour classer les fichiers par nom.

Employer iriver Music Manager - Gestion du Fichier/Dossier **Déplacer un Fichier ou un Dossier dans le Dossier Parent (PC/Lecteur)**

Faire glisser le fichier ou le dossier à déplacer et le déposer là où vous le voulez.

![](_page_64_Picture_133.jpeg)

*1*

![](_page_64_Figure_11.jpeg)

<Déplacer dans le dossier parent du PC> <Déplacer dans le dossier parent du PC>

![](_page_65_Picture_54.jpeg)

*1*

![](_page_65_Picture_55.jpeg)

# **Remarque ...**

**II Employer iriver Music Manager - Gestion du Fichier/Dossier actualisation (PC/Lecteur)**<br> **I** Actualisation (PC/Lecteur)<br> **Actualiser le contenu pour le dossier actuellement sélectionné.**<br> **Actualiser le contenu pour le Contractor** ш **Contractor** . no non conservante con contra del città di stati. Città e l'effità estrella di stati di contra conservante con contra contra contra

65

**6 Employer iMM**

![](_page_66_Picture_0.jpeg)

#### Employer iriver Music Manager - Plusieurs Vues **Visualiser**

Cliquer sur Window - Horizontal pour afficher la fenêtre du PC et la fenêtre du lecteur *1* classées horizontalement.

![](_page_66_Figure_3.jpeg)

![](_page_66_Picture_104.jpeg)

#### Employer iriver Music Manager - Plusieurs Vues **Visualiser**

Cliquer sur [Window] - [Horizontal] pour afficher la fenêtre du PC et la fenêtre du lecteur **2** Cliquer sur [Window] - [Ho<br>classées horizontalement.

![](_page_66_Figure_7.jpeg)

![](_page_66_Figure_8.jpeg)

**The Contract Contract** 

### Employer iriver Music Manager - Plusieurs Vues **Visualiser**

Cliquer sur [Window] - [1 PC] pour activer la fenêtre du PC. *3*

![](_page_67_Picture_45.jpeg)

![](_page_67_Picture_46.jpeg)

Employer iriver Music Manager - Plusieurs Vues **Visualiser**

Cliquer sur [Window] > [2 N10 v3.15(Connected)] pour activer la fenêtre du lecteur *(N10 : nom du modèle, v3.15 : version du micrologiciel)*.

![](_page_67_Picture_47.jpeg)

![](_page_67_Picture_48.jpeg)

![](_page_67_Figure_8.jpeg)

#### Employer iriver Music Manager - Assistant **Assistant transfert fichiers** Vous pouvez transférer des fichiers ou des dossiers du PC au lecteur. Mais vous ne pouvez pas en transférer vice versa.

Cliquer sur [Tool] - [File Transfer Wizard] ou cliquer sur l'icône File Transfer Wizard.

![](_page_68_Picture_60.jpeg)

![](_page_68_Picture_61.jpeg)

## Employer iriver Music Manager - Assistant **Assistant transfert fichiers**

Lorsque la boîte de dialogue [File Transfer Wizard] apparaît, cliquer sur [Add Folder] ou **2** Lorsque la boîte de dialogue [File Transfer Wizard] apparaît, cliquer<br>[Add File] pour sélectionner les fichiers ou les dossiers à transférer.

![](_page_68_Figure_6.jpeg)

![](_page_68_Picture_62.jpeg)

![](_page_68_Picture_63.jpeg)

*1*

68

**The Contract Contract** 

iriver

![](_page_69_Picture_2.jpeg)

3 **après avoir terminé à sélectionner** a selectionner dessier pour sauvegarder les les fichiers transférés dans le lecteur ou créer un nouveau dossier. Puis cliquer sur [Next]. *4*

![](_page_69_Picture_88.jpeg)

#### Employer iriver Music Manager - Assistant **Assistant transfert fichiers**

Commencer le transfert des fichiers. **5** Commencer le transfert des fichiers.<br>Quand il est fini, cliquer sur [Finish] pour sortir.

![](_page_69_Picture_7.jpeg)

![](_page_69_Picture_8.jpeg)

**6 Employer iMM**

70

**The State** 

酱

#### Employer iriver Music Manager - Assistant **Assistant conversion fichiers**

Cliquer sur [Tool] -+ [File Conversion Wizard] ou cliquer sur l'icône Assistant Conversion Fichiers.

![](_page_70_Picture_3.jpeg)

*1* Quand la boîte de dialogue Assistant Conversion Fichiers apparaît, cliquer sur [Select File] pour sélectionner le fichier à convertir.

![](_page_70_Picture_5.jpeg)

**I**Vous devez tout d'abord télétransmettre les fichiers REC du lecteur vers le PC avant de les convertir.

*2*

#### Employer iriver Music Manager - Assistant **Assistant conversion fichiers**

Sélectionner les fichiers à convertir 3<sup>3</sup> Sélectionner les fichiers à convertir **aux selectionner n'importe quel fichier** qu'on ne veut pas convertir et<br>3<sup>3</sup> et cliquer sur [Open].

![](_page_70_Picture_9.jpeg)

cliquer sur [Delete]. *4*

![](_page_70_Picture_11.jpeg)

#### Employer iriver Music Manager - Assistant **Assistant conversion fichiers**

![](_page_71_Picture_2.jpeg)

**5** Il faut s'assurer des fichiers à **6** Cliquer sur [Location] pour changer convertir et cliquer sur [Next]. fichiers convertis. *6*

![](_page_71_Picture_4.jpeg)

## Employer iriver Music Manager - Assistant **Assistant conversion fichiers**

Sélectionner l'endroit où on sauvegardera les fichiers convertis et puis cliquer sur [OK].

![](_page_71_Picture_7.jpeg)

*7* Sélectionner le fichier à renommer et cliquer sur [Rename].

![](_page_71_Picture_9.jpeg)

71

**6 Employer iMM**

**IMMI** 

ၜ m inployer
iriver

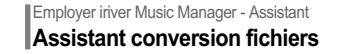

Saisir un nouveau nom et

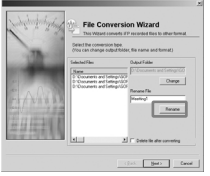

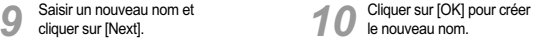

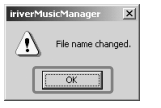

#### Employer iriver Music Manager - Assistant **Assistant conversion fichiers**

Quand cela est fini, sélectionner si supprimer ou non les fichiers source et puis cliquer sur [OK].

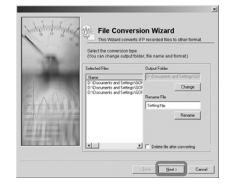

La conversion des fichiers a commencé.<br>Quand elle est finie, cliquer sur [Finish] pour sortir de l'Assistant Conversion Fichiers. *12*

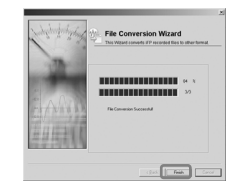

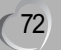

**Contract Contract** 

### Employer iriver Music Manager - Assistant **Mise à Niveau du Micrologiciel (Manuelle)**

*1* Télécharger et dézipper la dernière version du micrologiciel qui correspond au modèle du lecteur du site Web de iriver. Si le fichier Firmware Upgrade File[N10.HEX] n'y est pas généré, relancer le fichier EXE.

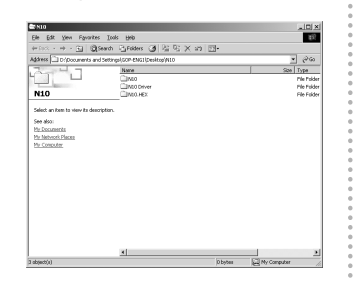

#### Employer iriver Music Manager - Assistant **Mise à Niveau du Micrologiciel (Manuelle)**

Sélectionner [Tool] - [Firmware Upgrade] 2 Sélectionner [Tool] - [Firmware Upgrade]<br>2 ou cliquer sur l'icône de Mise à niveau **1999**<br>2 **Cliquer sur l'icône de Mise à niveau** du micrologiciel.

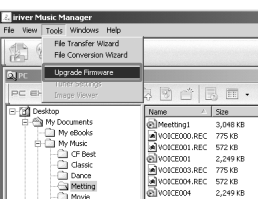

*3*

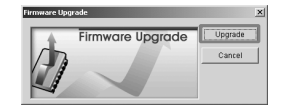

73

**6 Employer iMM**

**IMMI** 

ၜ m inployer

### Employer iriver Music Manager - Assistant **Mise à Niveau du Micrologiciel (Manuelle)**

Sélectionner un dossier contenant Firmware Upgrade File[N10.HEX] Sélectionner le fichier et cliquer sur [Open].

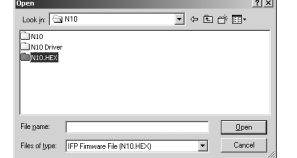

*4* Le micrologiciel du lecteur est mis à niveau avec le message-guide de statut suivant. Quand le lecteur est mis hors tension, cliquer sur [OK]. *5*

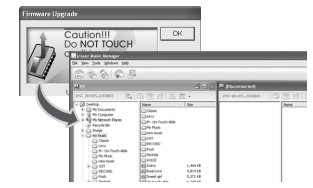

Employer iriver Music Manager - Entretien de la Performance

**Formatage de la mémoire** Cette fonction supprime toutes les données sauvegardées dans la mémoire du lecteur N10.

Cliquer sur l'icône Format de la Barre des

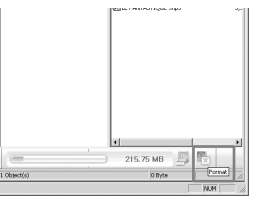

11 Cliquer sur l'icône Format de la Barre des **12 cliquer sur la Cliquer sur l'aches.**<br>21 comme le suivant. Cliquer sur [OK] pour formater.

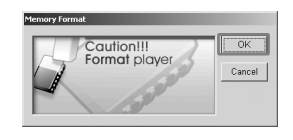

**Aventuanciers** ¥.

74

**The State** 

iriver

**I** Ne pas enlever le câble USB pendant que la mise à niveau du micrologiciel est en cours. De graves problèmes tels que la mise hors tension peuvent se produire.

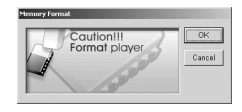

**4** Cliquer sur [OK].

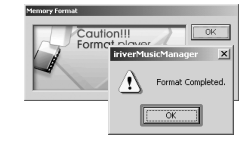

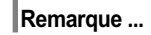

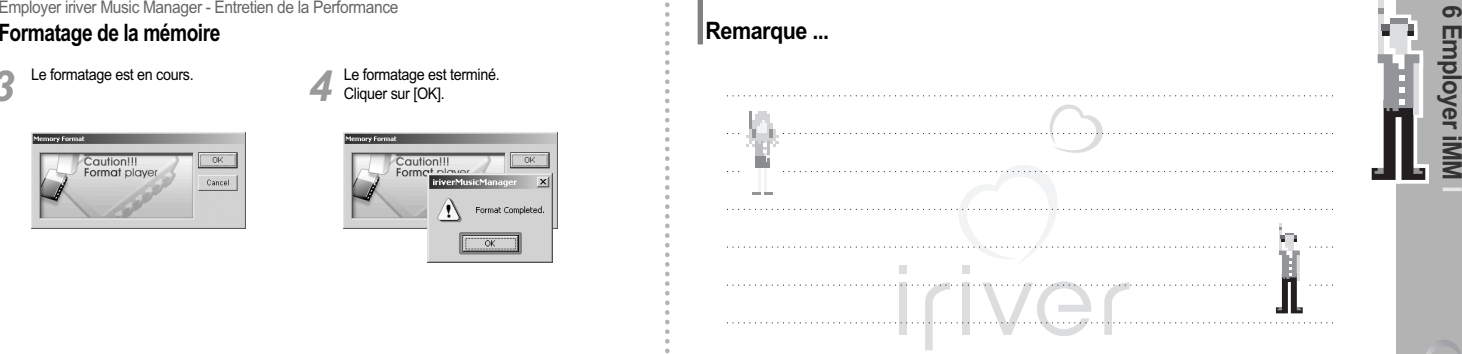

75

**6 Employer iMM**

iriver

76

**The State** 

#### Employer iriver Music Manager - Fonctionnalités supplémentaires **Lecture d'un fichier de musique**

Sélectionner le fichier à lire et

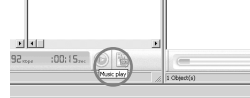

11 Sélectionner le fichier à lire et **12 cliquer du lecteur multimédia par défaut cliquer sur l'icône Play.<br>12 comme Windows Media Player sera chargé** pour lire le fichier. Cliquer sur [Close] pour arrêter la lecture. *2*

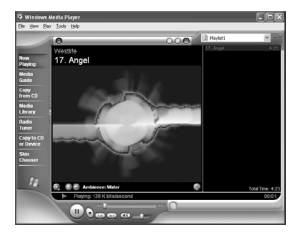

Employer iriver Music Manager - Fonctionnalités supplémentaires **Modifier les informations des Tags MP3**

**1** Sélectionner le fichier MP3 et cliquer sur Cliquer sur [Save] pour finir.<br> **1** l'icône MP3 Tag Editor.

*2*

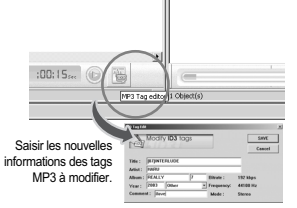

Modify ID3 tags SAVE Cancel **INZINTERLUDE** Artist: HARL Album - REALLY 192 Mag Year: 2003 Oth 44100 Hz Comment: funny

On ne peut modifier aucune information *Inver*sesserved  $\mathbb{Z}_{\mathbb{R}}$ des tags pour le fichier sauvegardé dans le lecteur.

Employer iriver Music Manager - Employer l'Aide **Visionner l'aide de iriver Music Manager**

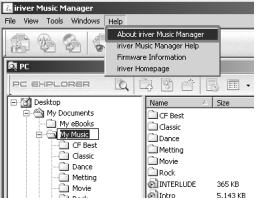

Cliquer sur [Help] - *1* [About iriver Music Manager]. La version actuelle de iriver Music Manager *2* <sup>s</sup>'affiche. Cliquer sur [OK] pour fermer.

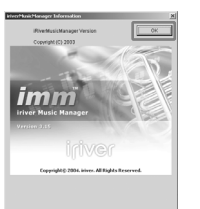

### Employer iriver Music Manager - Employer l'Aide **Visionner l'aide de iriver Music Manager**

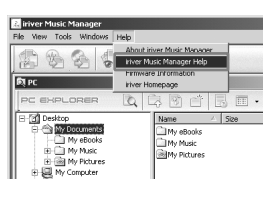

Cliquer sur [Help] - *1* [iriver Music Manager Help]. De l'aide concernant la manière d'employer iriver Music Manager actuellement actif est affichée. Cliquer sur chaque utilisation pour afficher des instructions et des explications détaillées. *2*

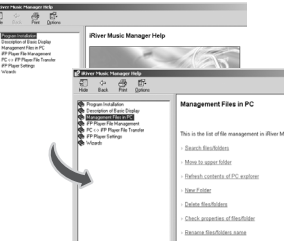

77

**6 Employer iMM**

<u>in</u>

⋜

ၜ m inployer

#### Employer iriver Music Manager - Employer l'Aide **Impression de l'Aide de iriver Music Manager**

*2*

Cliquer sur l'icône d'impression, **1** Cliquer sur l'icône d'impression, **11 Sélectionner l'imprimante activée et cliquer sur [Print].** et cliquer sur [OK].

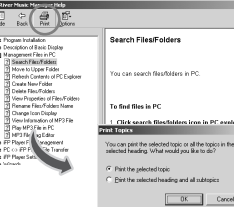

78

**The State** 

iriver

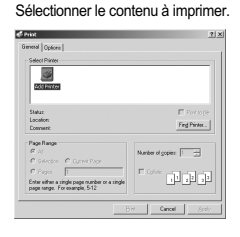

## Employer iriver Music Manager - Employer l'Aide **Visionner À propos du Micrologiciel**

Cliquer sur [Help] - [About Firmware].

*1* La version actuelle du micrologiciel s'affiche. *2* Cliquer sur [OK] pour fermer.

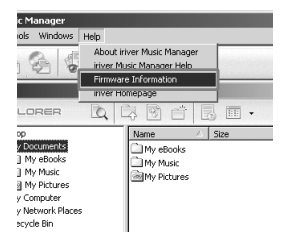

**IFP Firmware Information**  $\overline{\begin{array}{c} \text{OK} \end{array}}$  $\boxed{\frac{\pi}{\lim}}$  Firmware Version : 0.72 Model Name : N10(256) Total Space: 256 MBytes Battery Level : High

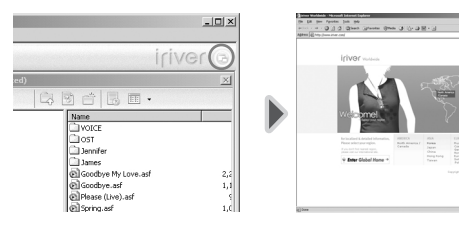

all interest

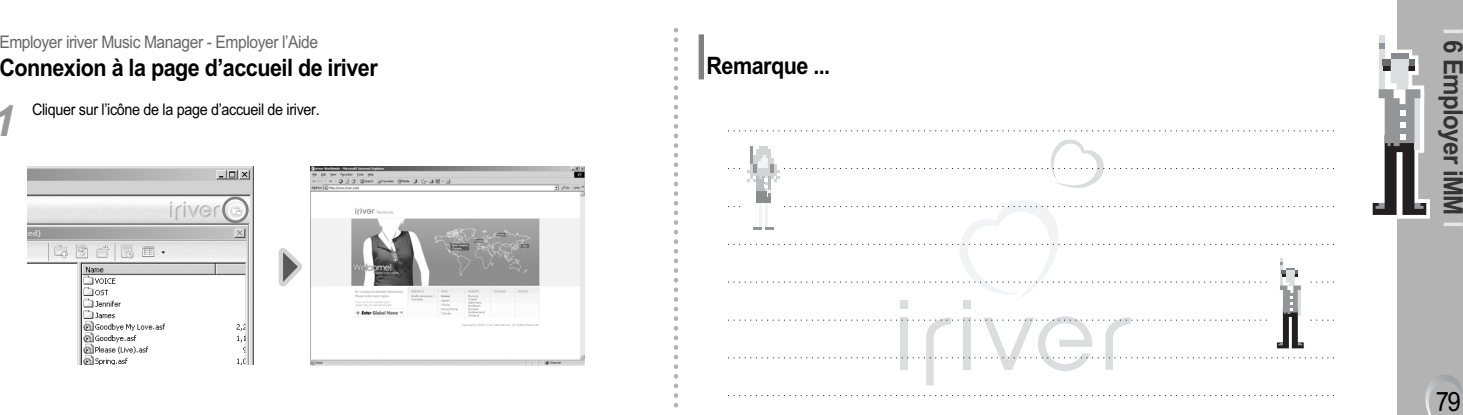

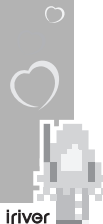

**The State** 

## Employer iriver Music Manager **Installation du logiciel pour Mac OS**

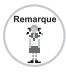

#### **Exigences Minimales pour l'Installation du Logiciel**

 $\bullet$  Mac OS 9.2.2 ou version ultérieure  $\bullet$  OS X 10.2 ou version ultérieure  $\bullet$  CarbonLib 1.6 ou version ultérieure

#### **La mise a niveau est disponible par Internet en suivant ce chemin**

OS X : System Environment - System - Update Software ● OS 9 : Control Panel > Update Software

#### Employer iriver Music Manager **Installation du logiciel pour Mac OS 9.2**

Copier le fichier MAC - OS 9 iriver Music Manager for OS 9.bin du CD fourni sur le bureau.

*1* Double-cliquer le fichier iriver Music Manager for OS 9.bin pour le décompacter. L'icône du programme d'installation se génère. *2*

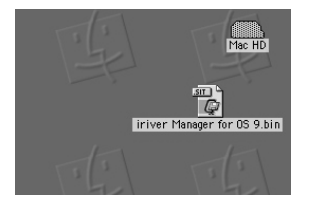

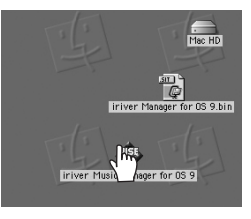

### Employer iriver Music Manager **Installation du logiciel pour Mac OS 9.2**

3 Double-cliquer sur l'icône du programme **3** Sélectionner un fichier pour installer **3** installation pour installer le logiciel et cliquer sur [Install].

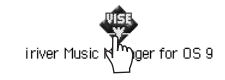

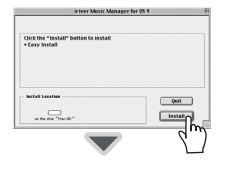

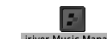

#### Employer iriver Music Manager **Installation du logiciel pour Mac OS X**

Double-cliquer sur le fichier<br>MAC OS - OS X - iriver Music Manager

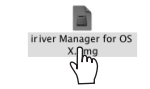

Mac Os - Os - Iriver Music Manager **11 ansier 11 for Os X.**<br>1 MAC OS - OS X.dmg du CD fourni sur le bureau. **Ouvrir le "lecheur" inversioner sur votre Bureau.**<br>1 installation est terminée. **L'installation est terminée.** <sup>2</sup>

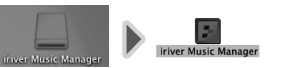

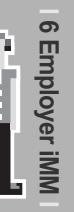

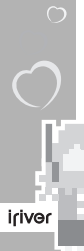

#### Employer iriver Music Manager **Branchement à un Mac**

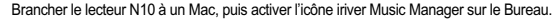

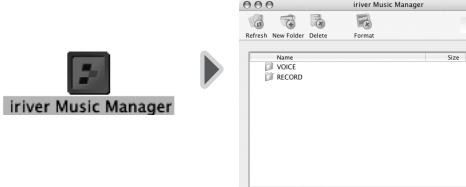

 $\ominus$  2 item(s)

### Employer iriver Music Manager **Utilisation de iriver Music Manager sur Mac**

- **Ajouter un nouveau dossier I I Ajouter un nouveau dossier 1 Actualiser le lecteur Cliquer sur l'icône Refresh de iriver Music Manager.**<br>Cliquer sur l'icône New Folder dans
- Cliquer sur l'icône New Folder dans iriver Music Manager.

 $\circ$ 

iriver

Kind

( ) 250 MB free

Folder

Enidas

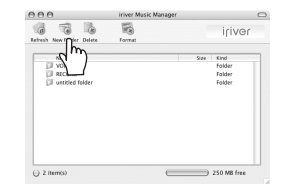

#### **<sup>I</sup>** *2*

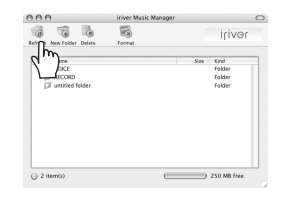

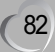

**The Contract Contract** 

# Employer iriver Music Manager **Utilisation de iriver Music Manager sur Mac**

#### **Suppression d'un fichier ou d'un dossier 3 I** Suppression d'un fichier ou d'un dossier **Algerment de lecteur**<br> **I** Sélectionner les fichiers ou les dossiers à **I** Supprimer toutes les données sauvegardées dans

Sélectionner les fichiers ou les dossiers à supprimer et cliquer sur Supprimer dans iriver Music Manager.

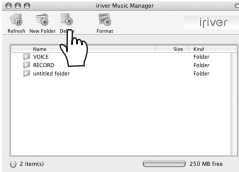

la mémoire du lecteur N10. Cliquer sur l'icône Format dans iriver Music Manager. **<sup>I</sup>** *4*

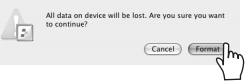

# Employer iriver Music Manager **Utilisation de iriver Music Manager sur Mac**

#### **Télécharger**  $5<sup>1</sup>$

Avertisserier<br>Ave

Sélectionner les fichiers ou les dossiers à télécharger du Mac. Glisser et déposer la sélection là où l'on veut.

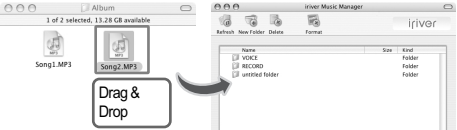

**I** Dans le cas où le nom du fichier a plus de 127 caractères alphabétiques (63 caractères à deux octets), le téléchargement n'est pas permis.

**I** Dans le cas où le nom du fichier qui inclut le chemin complet du fichier a plus de 511 caractères alphabétiques, le téléchargement n'est pas permis.

**I** Le dossier ROOT est limité à un total de 1024 fichiers et dossiers.

Les sous-dossiers n'ont aucune limite concernant le nombre de fichiers qu'ils peuvent contenir.

#### Employer iriver Music Manager **Utilisation de iriver Music Manager sur Mac**

**Télécharger vers le Mac <sup>I</sup>** *6*

Sélectionner les fichiers ou les dossiers à télécharger vers le Mac. Glisser et déposer la sélection dans le dossier qu'on veut.

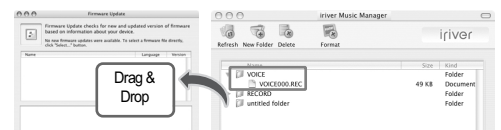

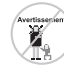

84

**The State** 

iriver

**l** Il n'est pas permis de télécharger par copyright des fichiers normaux de musique tels que MP3, WMA, ASF.

Employer iriver Music Manager **Mise à niveau par microprogramme**

Télécharger les dernières versions du et cliquer sur [File] - [Firmware Update].

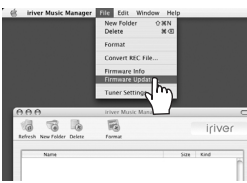

**1** Télécharger les dernières versions du<br> **1** microprogramme du site Web d'iriver **11 de lance du site Veb d'inversion de la constant de la constant de la constant de la constant de la constant de la constant de la consta** Sélectionner un fichier à mettre à niveau<br>et cliquer sur [Open].

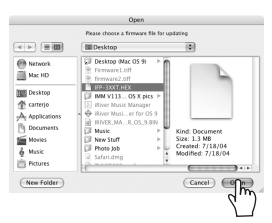

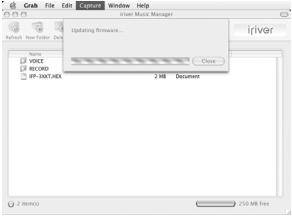

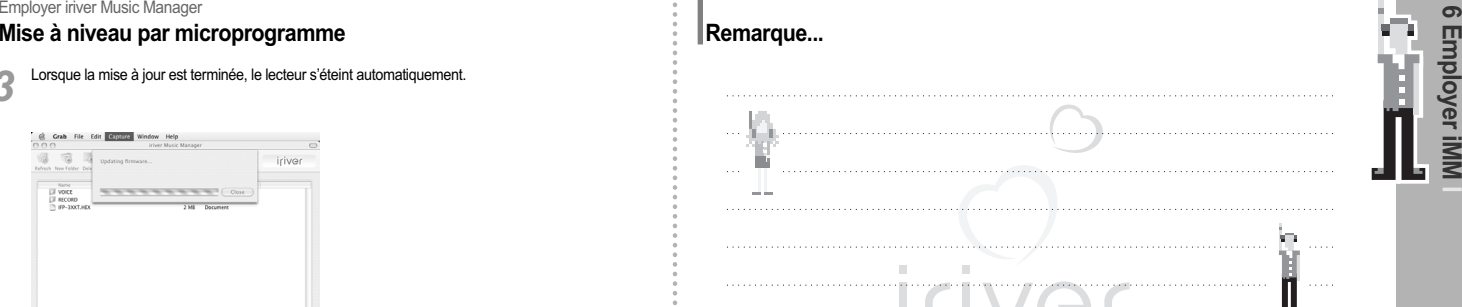

 $\overline{a}$ 

**6 Employer iMM**

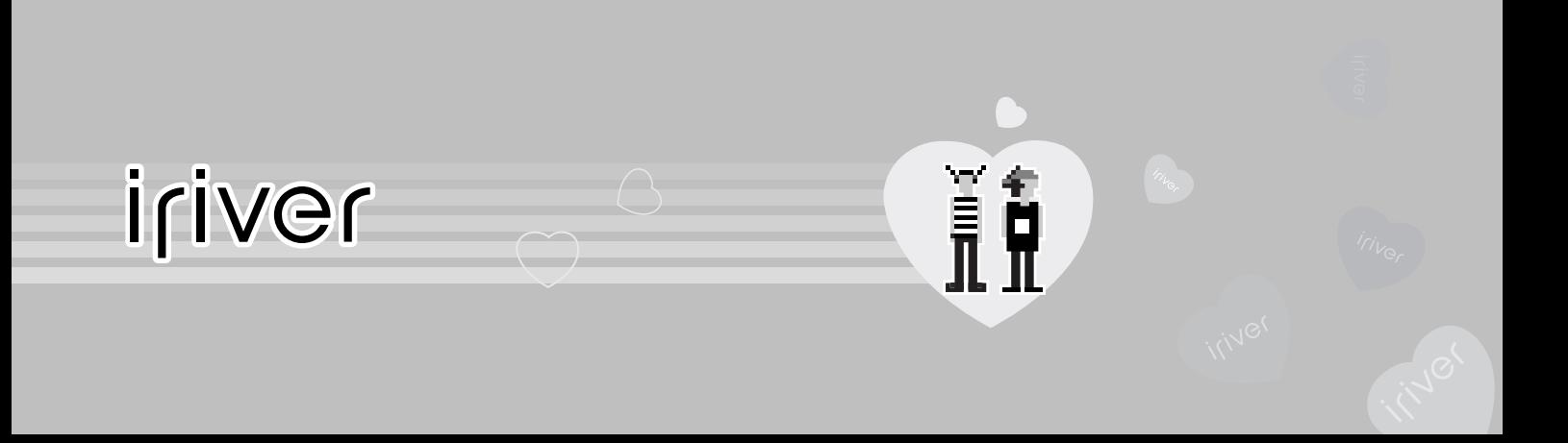

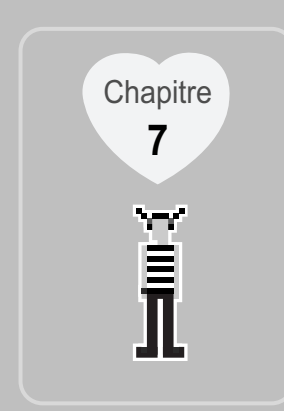

# **I Informations complémentaires I**

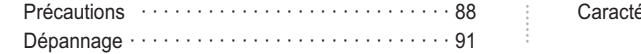

 $\acute{e}$ ristiques techniques  $\cdots \cdots \cdots \cdots \cdots 92$ 

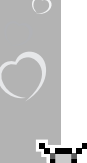

iriver

88

#### Informations complémentaires - Avertissement et sécurité **Précautions** Assurez-vous de les lire pour votre sécurité.

Legen Sie keine Metallgegenstände wie Münzen, Haarspangen, usw. oder entflammbare Gegenstände in den Player. Dies kann Funktionsstörungen zur Folge haben.

Legen Sie keine schweren Gegenstände auf den Player. ● Dies kann Funktionsstörungen<br>zur Folge haben.

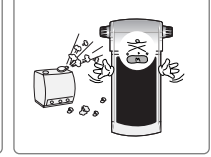

Setzen Sie den Player keiner feuchten, staubigen oder qualmigen Umgebung aus.

 $\bullet$  Dies kann Funktionsstörungen zur Folge haben.

Informations complémentaires - Avertissement et sécurité **Précautions** Assurez-vous de les lire pour votre sécurité.

Évitez le contact avec l'eau et d'autres liquides et séchez immédiatement avec un chiffon doux, en cas de contact avec ceux-ci. Votre lecteur peut être endommagé à cause d'une utilisation impropre.

N'utilisez pas d'eau ou de produits chimiques pour nettoyer le lecteur. Nettoyez la surface avec un chiffon doux. Votre lecteur peut être endommagé à cause d'une

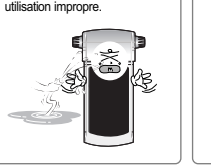

Ne nettoyez pas avec des produits chimiques ou du détergent car ils détériorent la surface du produit. Votre lecteur peut être endommagé à cause d'une utilisation impropre.

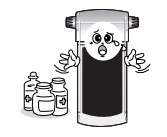

mformations complémentaires - Avertissement et sécurité<br> **Précautions** Assura-vous de les lie pour votre sécurité.<br>
Ne de distribution de la proposa de de transpose de la complémentaires - Avertissement et sécurité.<br>
Trenc

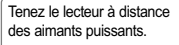

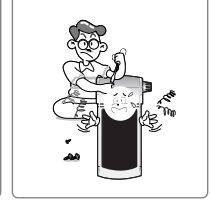

**7 Informations complémentaires**

#### Informations complémentaires - Avertissement et sécurité **Précautions** Assurez-vous de les lire pour votre sécurité.

Réduisez le volume lorsque vous marchez, surtout sur un بسيد passage pour piétons. iriver

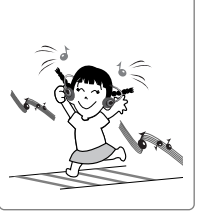

Verwenden Sie keine Kopfhörer/Ohrhörer bei hoher Lautstärke. **• Dies kann zu Gesundheitsschäden führen.** 

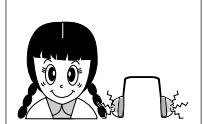

Wenn Sie ein Klingeln in den Ohren hören, verringern Sie die Lautstärke oder stellen Sie das

Hören ein.

Informations complémentaires - Avertissement et sécurité **Précautions** Assurez-vous de les lire pour votre sécurité.

N'utilisez pas à haut volume pour une écoute continue. Les audiologistes déconseillent l'écoute continue, forte et<br>prolongée.

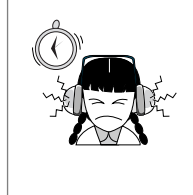

Les écouteurs intégrés incluent des couvertures douces pour votre confort. Ils peuvent être utilisés avec ou sans les couvertures selon votre préférence.

Achten Sie darauf, dass sich der Ohrhörer/Kofpfhörer nicht in der Fahrzeugtür, U-Bahntür , usw. eingeklemmt wird. Das kann sehr gefährlich sein.

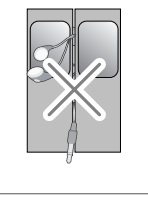

# Informations complémentaires **Dépannage**

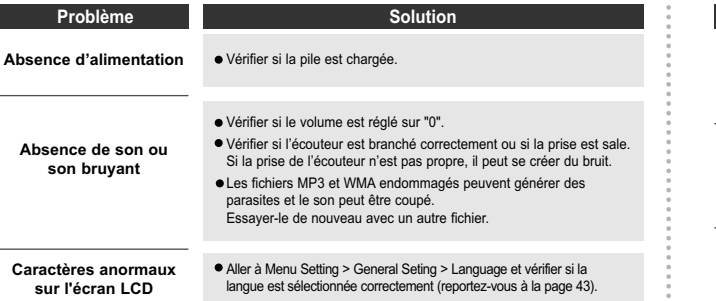

Informations complémentaires **Dépannage**

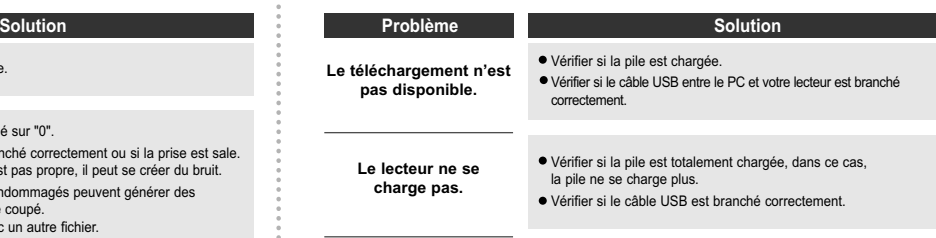

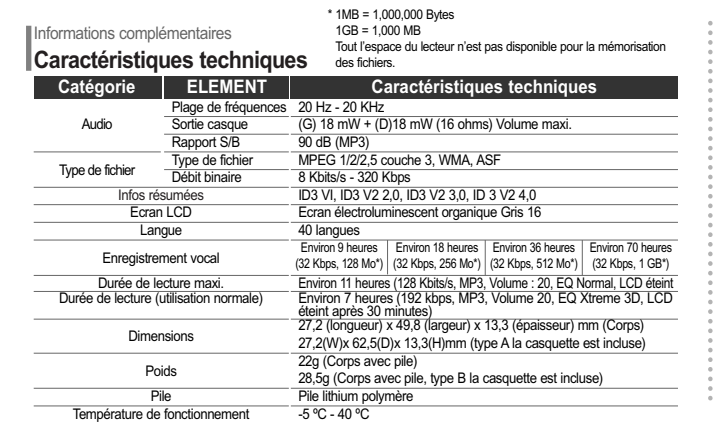

#### **Remarque ...**

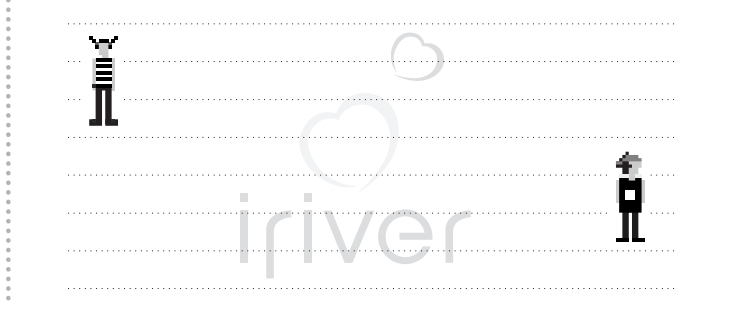

92

iriver